# **Guide d'utilisation**

# **Table des matières**

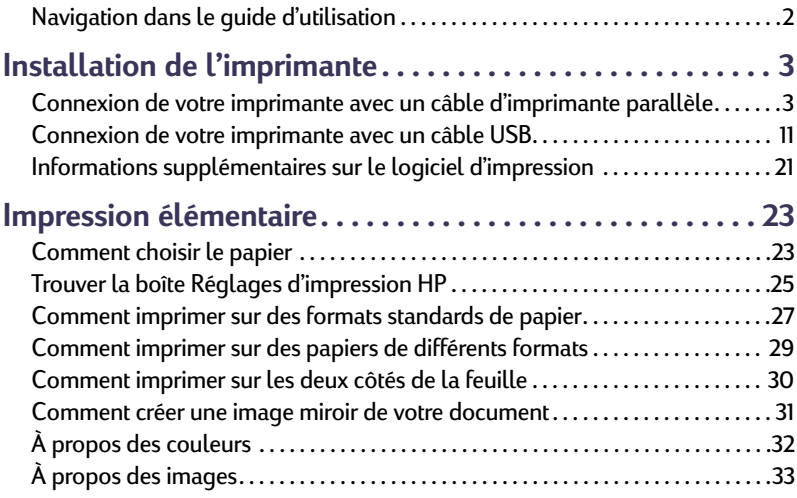

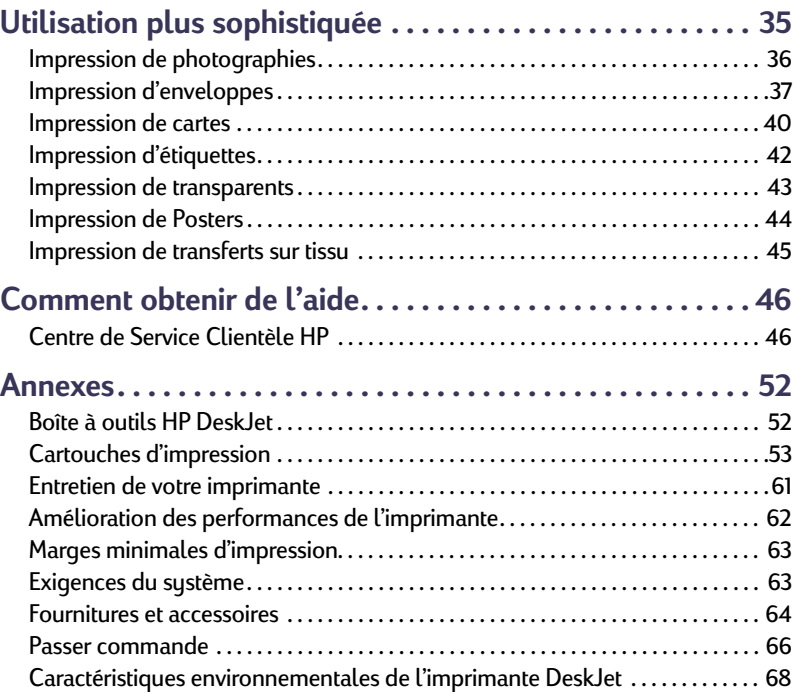

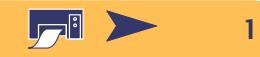

# <span id="page-1-0"></span>**Navigation dans le guide d'utilisation**

Utilisez les commandes de lecture au bas de chaque page pour feuilleter le guide.

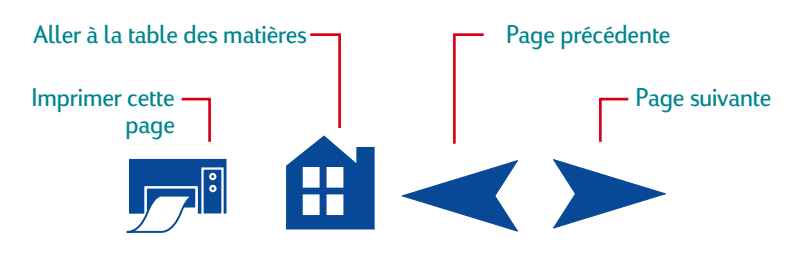

L'utilitaire Acrobat® Reader offre plusieurs méthodes pour feuilleter un document. Vous pouvez utiliser les boutons de lecture dans la barre d'outils.

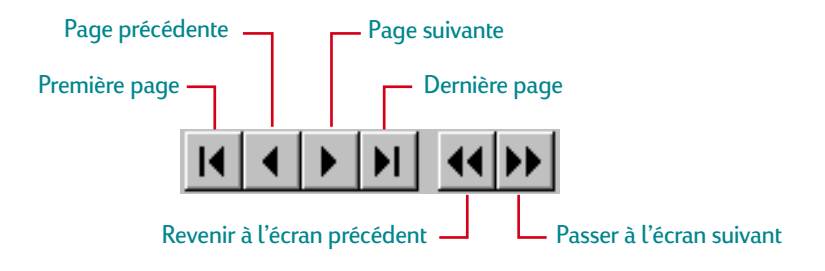

Vous pouvez aussi appuyer sur les touches fléchées ou choisir une commande dans le menu Affichage. Reportez-vous au *Guide en ligne Acrobat Reader* pour obtenir de plus amples informations.

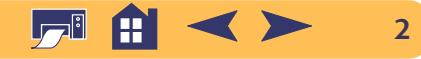

# <span id="page-2-0"></span>**Installation de l'imprimante**

La connexion de votre imprimante HP DeskJet à l'ordinateur peut être réalisée à l'aide d'un des câbles suivants :

**Câble parallèle** – Vous pouvez utiliser ce câble lorsque l'ordinateur fonctionne sous le système d'exploitation Windows 95, 98, NT 4.0 ou Windows 2000 Professionnel (MS DOS et Windows 3.1 ne sont pas pris en charge). Reportez-vous à la section suivante [« Connexion de votre imprimante avec un câble d'imprimante](#page-2-1)  para[llèle »](#page-2-1) pour obtenir de plus amples informations.

**Câble pour bus série universel (USB)** – Cette méthode n'est prise en charge que par le système d'exploitation Windows 98 ou Windows 2000 Professionnel. Reportez-vous à la section [« Connexion de votre imprimante avec un câble USB »](#page-10-0) à la page [11](#page-10-0) pour les instructions nécessaires.

**Le câble d'imprimante n'est pas livré avec l'imprimante.** Il est vendu séparément. Voyez la page [64](#page-63-0) pour les informations de commande.

<span id="page-2-1"></span>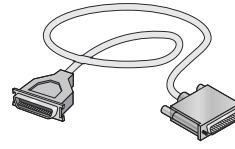

# **Connexion de votre imprimante avec un câble d'imprimante parallèle**

**Remarque :** *si vous utilisez un câble USB pour les communications entre votre imprimante et votre ordinateur, voyez page [11](#page-10-0).*

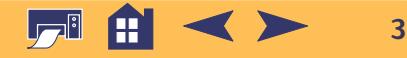

# **Étape 1 : déballage de votre imprimante**

**1** Retirez les bandes protectrices se trouvant sur l'imprimante.

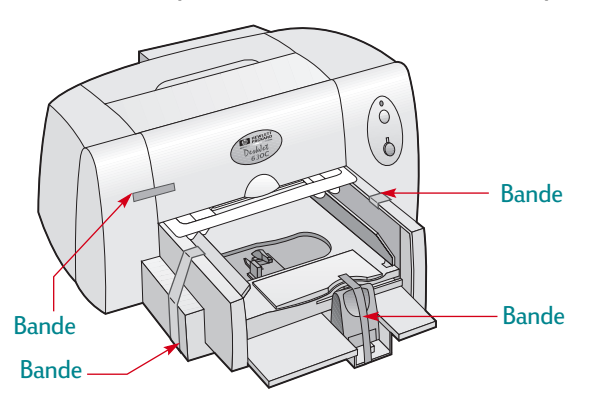

**2** Ouvrez le capot supérieur et retirez l'emballage en plastique se trouvant à l'intérieur de l'imprimante.

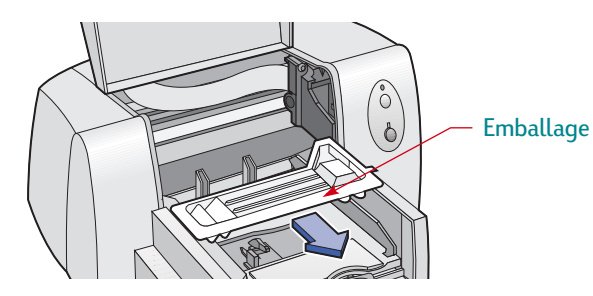

**3** Refermez le capot d'accès de l'imprimante.

# **Étape 2 : connexion du câble d'imprimante parallèle**

Vous devez acheter un câble d'imprimante bidirectionnel (conforme IEEE 1284), tel que le câble HP de référence C2950A.

- **1** Vérifiez si l'ordinateur et l'imprimante sont hors tension.
- **2** Branchez l'extrémité du câble ne comportant pas de vis à l'imprimante. Enfoncez les deux attaches dans les encoches.

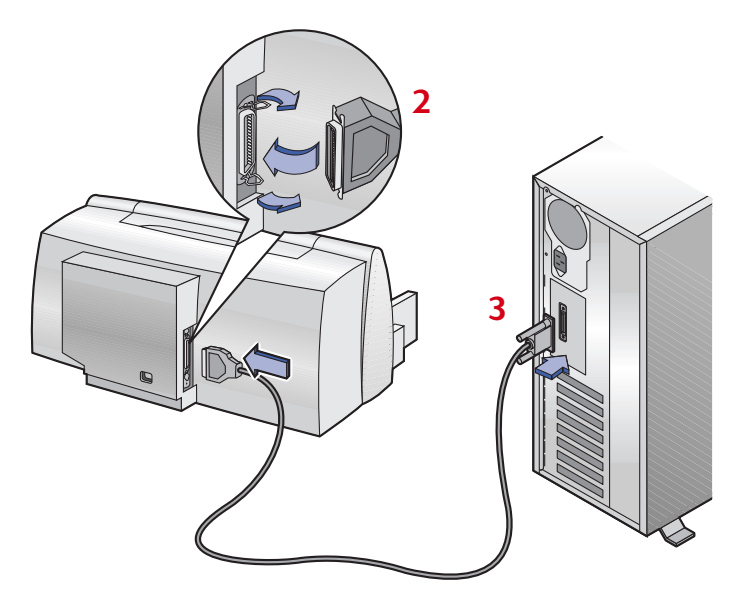

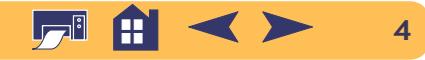

3 Branchez l'autre extrémité à l'ordinateur et serrez les vis.

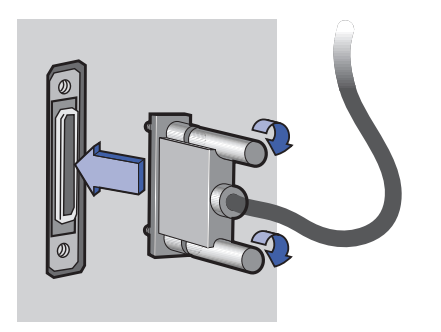

## **Étape 3 : branchez le cordon d'alimentation**

- **1** Laissez l'imprimante et l'ordinateur hors tension.
- **2** Branchez fermement le cordon de l'adaptateur d'alimentation dans le connecteur se trouvant à l'arrière de l'imprimante.
- **3** Branchez le cordon d'alimentation au module.
- **4** Branchez l'autre extrémité du câble d'alimentation électrique à la prise murale.

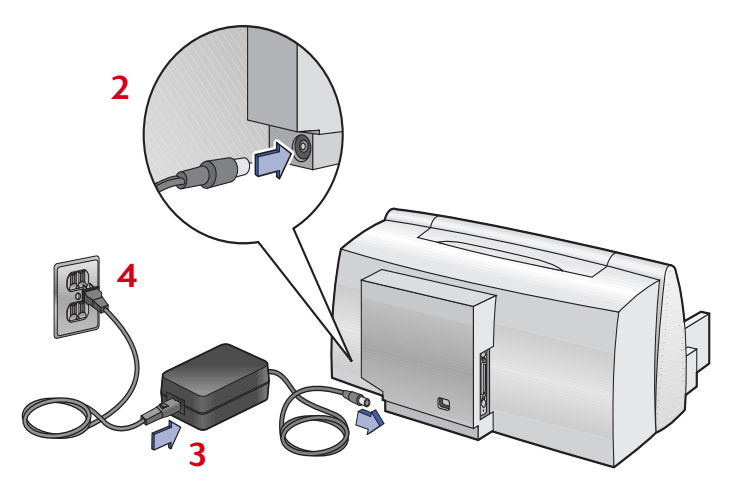

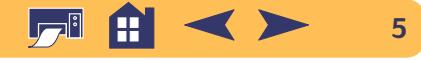

# **Étape 4 : chargement du papier dans votre imprimante**

**1** Tirez au maximum les leviers d'ajustement du papier vers l'extérieur.

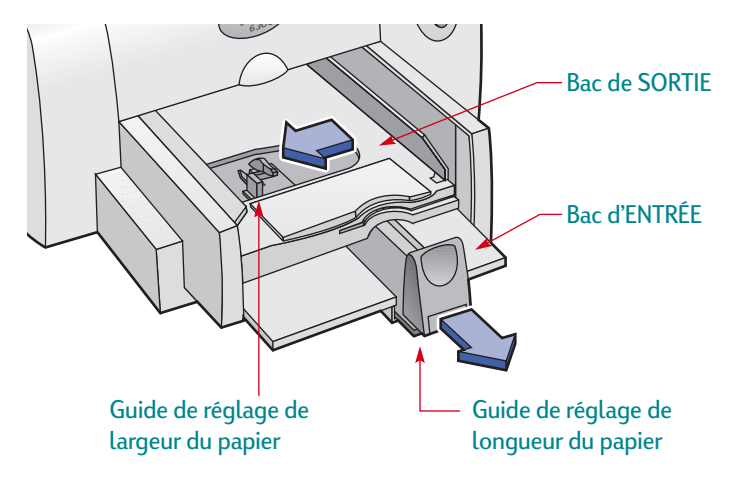

**2** Retirez une pile de papier de son emballage (assurez-vous que le papier chargé est d'un seul format et du même type). Placez ensuite la pile de papier sur une surface plane afin de la rendre uniforme.

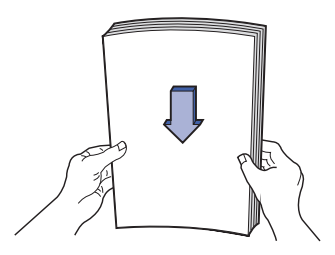

**3** Placez la pile de papier, *recto orienté vers le bas*, dans le bac d'ENTRÉE.

Introduisez le papier dans le bac d'ENTRÉE jusqu'à ce qu'il bute.

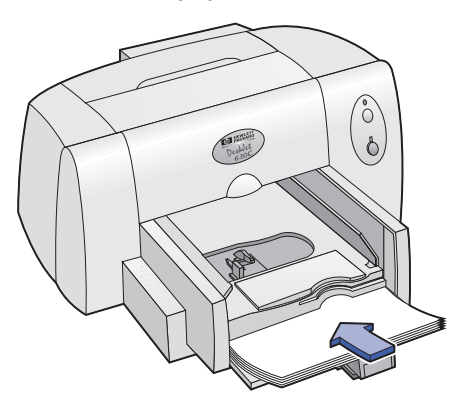

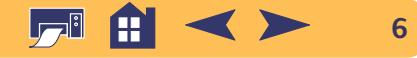

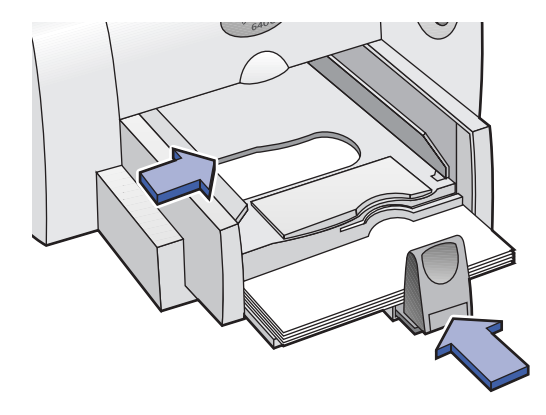

# **4** Poussez les deux guides de réglage de façon à ce qu'ils reposent contre les bords du papier. **Étape 5 : installation d'une cartouche d'impression**

**1** Appuyez sur le bouton d'alimentation pour mettre l'imprimante sous tension.

Le vouant d'alimentation (1) s'allume.

- **Remarque :** *utilisez toujours le bouton de mise sous tension qui se trouve à l'avant de l'imprimante pour éteindre ou allumer celle-ci. L'utilisation d'une rallonge électrique, d'un protecteur de surtension ou d'une prise murale avec interrupteur pour la mise sous ou hors tension peut endommager l'imprimante.*
- **2** Ouvrez le capot supérieur.

Le support de cartouche d'impression se déplace pour prendre une position où il vous est accessible, et le voyant de reprise  $\Box$ clignote.

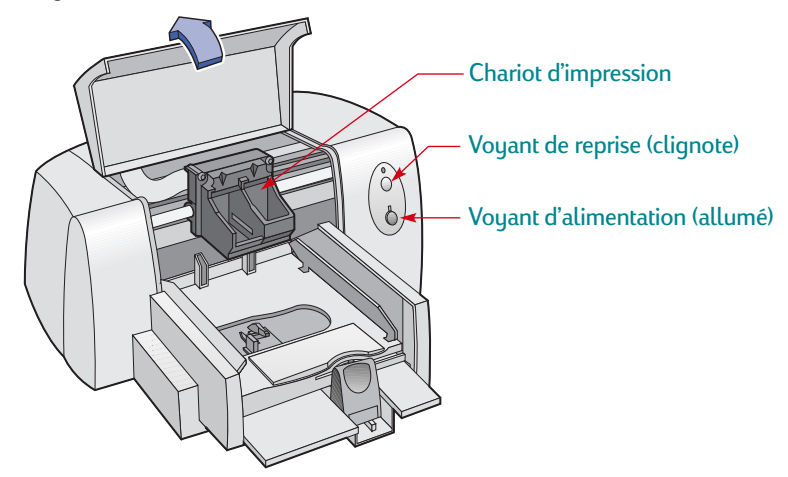

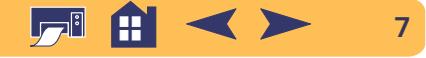

**3** Retirez la cartouche d'impression tricolore de sa boîte. La cartouche **standard** pour cette imprimante est la cartouche d'impression tricolore. Cette cartouche doit être installée dans le support de **gauche** du chariot d'impression pour que l'imprimante puisse fonctionner correctement.

Les cartouches d'impression noire et HP Photo **facultatives** <sup>s</sup>'installent dans le support de **droite** du chariot. Elles améliorent la vitesse et la qualité d'impression offrant des photographies et du texte noir nets, et des modes d'impression supplémentaires. Pour obtenir de plus amples informations sur les cartouches d'impression, reportez-vous à la page [53](#page-52-0).

**Remarque :** *assurez-vous de ne pas toucher les gicleurs ni les contacts en cuivre. NE RETIREZ PAS la bande en cuivre. Elle assure la connexion électrique pour que la cartouche d'impression puisse fonctionner normalement.*

**4** Retirez délicatement la bande protectrice en vinyle se trouvant sur la cartouche d'impression tricolore et installez la cartouche dans le **support de gauche** du chariot.

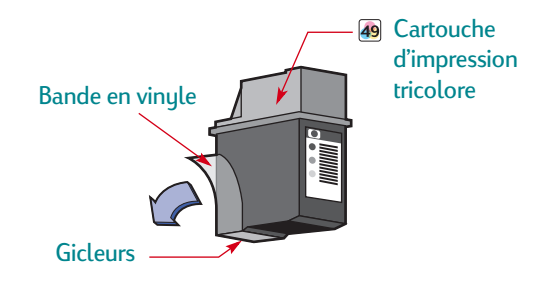

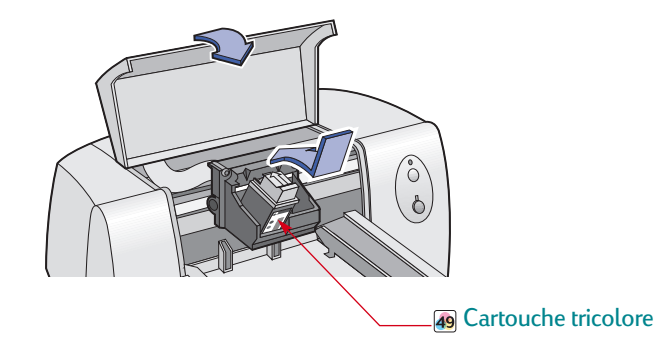

**5** Refermez le capot d'accès de l'imprimante.

Le voyant de reprise  $\Box$  clignote pendant un moment puis s'éteint (vous entendrez le chariot d'impression revenir en position de repos sur le côté droit de l'imprimante).

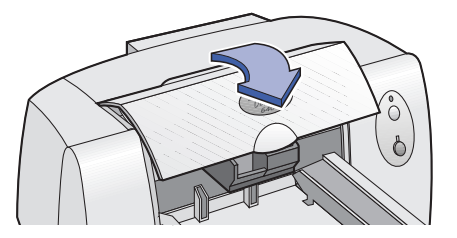

**Remarque :** *si le voyant de reprise*  $\bigoplus$  *clignote toujours ou si le chariot ne se déplace pas vers la droite de l'imprimante, retirez la cartouche tricolore puis réinstallez-la.*

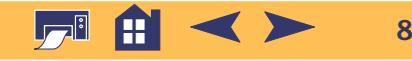

# **Étape 6 : installation du logiciel d'impression**

Avant de pouvoir utiliser votre nouvelle imprimante HP DeskJet, vous devez installer le logiciel d'impression sur l'ordinateur à partir duquel vous allez imprimer.

Hewlett-Packard met régulièrement à votre disposition une mise à jour des logiciels d'impression. Consultez la section [« Logiciel](#page-47-0)  [d'impression »](#page-47-0) à la page [48](#page-47-0) pour lire les informations concernant l'obtention des mises à jour du logiciel d'impression.

### **Préliminaires**

- **1** Vérifiez si l'ordinateur est correctement installé et opérationnel.
- **2** Assurez-vous d'avoir suivi correctement les instructions fournies précédemment pour installer et configurer l'imprimante.
- **3** Assurez-vous que l'imprimante est directement connectée à l'ordinateur avec un câble d'imprimante parallèle sans aucun autre périphérique installé entre l'imprimante et l'ordinateur (tel qu'un scanner, une unité de sauvegarde, un boîtier de commutation).
- **4** Vérifiez si l'ordinateur et l'imprimante sont sous tension.
- **5** Fermez tout logiciel en cours d'exécution sur votre ordinateur à l'exception du programme d'installation HP DeskJet ou de l'Explorateur Windows. Reportez-vous à la page [21](#page-20-1) pour les instructions nécessaires sur la fermeture des logiciels.

# **Installation du logiciel d'impression**

Pour recevoir le logiciel d'impression sur disquettes, reportez-vous à la page [10](#page-9-0).

### **Windows 2000 Professionnel**

Téléchargez le logiciel d'impression depuis le site Internet HP.

- **1** Visitez le site **http://www.hp.com/go/support**.
- **2** Visitez le site réservé à votre imprimante, puis sélectionnez la page traitant des pilotes.
- **3** Pour télécharger le logiciel, cliquez sur le lien des pilotes d'imprimantes pour Windows 2000 Professionnel. Pour obtenir de plus amples informations sur le téléchargement et l'installation du logiciel, cliquez sur **Plus d'infos**.

### **Windows 95, 98, NT 4.0**

**1** Mettez votre ordinateur sous tension et attendez le démarrage de Windows. Fermez tous les programmes ouverts (reportez-vous à la section [« Fermez tous les logiciels »](#page-20-1) de la page [21](#page-20-1)).

Si la boîte de dialogue Nouveau matériel détecté s'affiche, appuyez sur le bouton Annuler pour la faire disparaître.

- **2** Insérez le cédérom du logiciel d'impression de HP dans le lecteur de votre ordinateur.
- **3** Cliquez sur **Exécuter** dans le menu **Démarrer**.

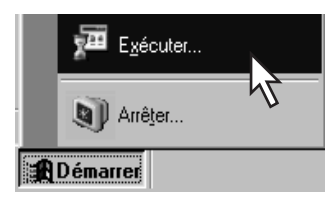

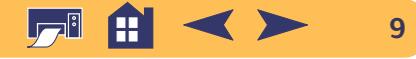

**4** Cliquez sur **Parcourir**.

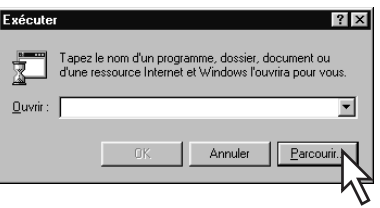

**5** Cliquez deux fois sur l'**icône du cédérom** .

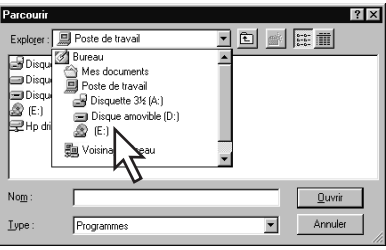

Si l'icône du cédérom <sub>neue</sub> n'est pas visible, cliquez deux fois en premier lieu sur Poste de travail.

**6** Cliquez sur **Setup**.

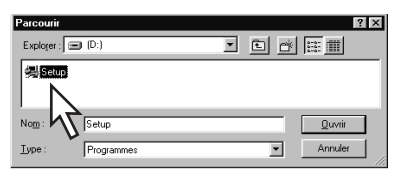

**7** Cliquez sur **Ouvrir**.

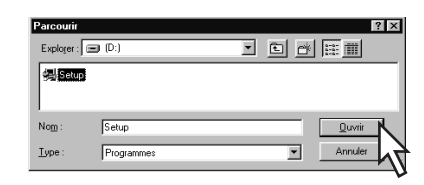

**<sup>8</sup> Le fichier de configuration** apparaît dans la boîte de dialogue **Exécuter**. Cliquez sur **OK**.

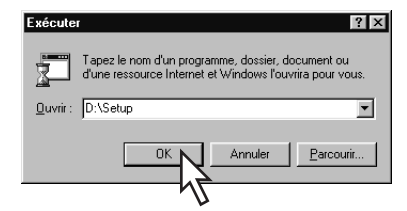

**9** Suivez les instructions qui apparaissent à l'écran pour installer le logiciel de votre imprimante.

<span id="page-9-0"></span>**Remarque :** *si vous désirez obtenir le logiciel de l'imprimante sur disquettes :*

*• Contactez votre Centre de Service Clientèle HP, dont l'adresse figure à la page [50](#page-49-0).*

*OU*

*• Si vous pouvez utiliser un ordinateur doté d'un lecteur de cédérom, insérez le cédérom du logiciel d'impression dans l'ordinateur et commencez l'installation du logiciel. Lorsque l'écran de bienvenue s'affiche, sélectionnez* **Copier le logiciel d'impression sur disquettes***.*

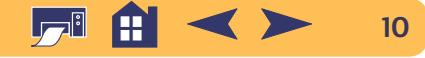

## <span id="page-10-1"></span>**Que faire en cas de problème lors de l'installation ?**

- **•** Assurez-vous que votre imprimante est sous tension et que tous les câbles sont correctement branchés.
- **•** Fermez tous les logiciels. Mettez ensuite l'imprimante et l'ordinateur hors tension. Remettez l'imprimante puis l'ordinateur sous tension.
- **•** Désactivez tout programme anti-virus en cours d'exécution.
- **•** Désinstallez le logiciel de l'imprimante en suivant les instructions données à la page [22](#page-21-0), puis recommencez la procédure d'installation.
- **•** Si vous avez toujours des difficultés lors de l'installation, contactez un distributeur agréé HP ou un représentant du Service Clientèle HP. Pour connaître le numéro de téléphone du Service Clientèle le plus près de votre domicile, reportez-vous à **Centre de Service Clientèle HP par téléphone** à la page [50](#page-49-0).

<span id="page-10-0"></span>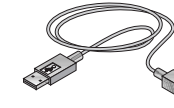

# **Connexion de votre imprimante avec un câble USB**

**Remarque :** *l'installation du câble USB exige Windows 98 ou Windows 2000 Professionnel. Si vous utilisez un câble parallèle pour les communications entre votre imprimante et votre ordinateur, reportez-vous à la page [3](#page-2-1).*

# <sup>● ←</sup> Qu'est-ce qu'USB ?

USB (bus universel série) utilise une combinaison de branchements et de ports pour connecter des unités telles que les imprimantes, les modems, les scanners, ou les appareils photo numériques. Il offre l'avantage de pouvoir retirer, ajouter ou déplacer facilement les périphériques.

USB est une option qui s'offre aux clients désirant imprimer sous Windows 98 ou Windows 2000 Professionnel à l'aide du câble USB. Si le port USB est actif et correctement configuré, vous pouvez connecter l'imprimante HP DeskJet directement au port USB ou à une chaîne de périphériques USB à l'aide d'un câble USB.

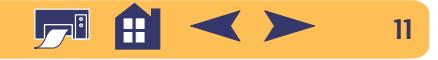

# **Étape 1 USB : déballage de votre imprimante**

**1** Retirez les bandes protectrices se trouvant sur l'imprimante.

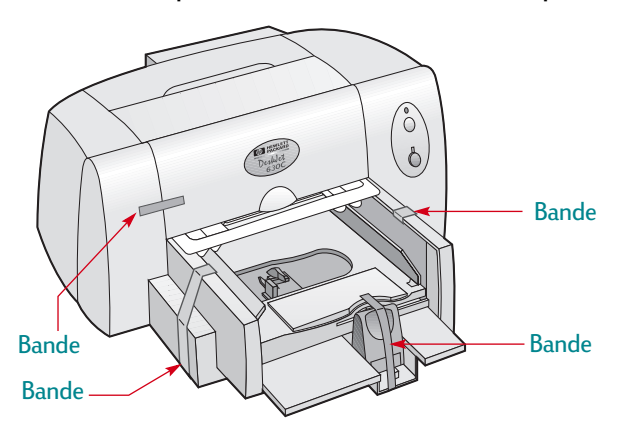

**2** Ouvrez le capot supérieur et retirez l'emballage en plastique se trouvant à l'intérieur de l'imprimante.

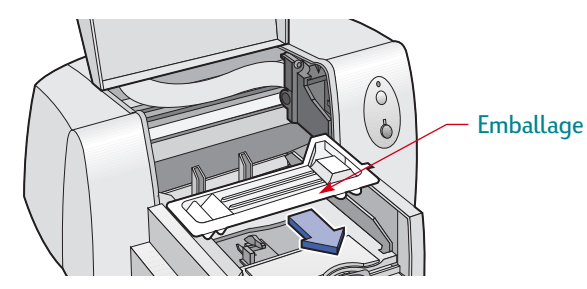

**3** Refermez le capot d'accès de l'imprimante.

# **Étape 2 USB : branchez le cordon d'alimentation**

- **1** Laissez l'imprimante et l'ordinateur hors tension.
- **2** Branchez fermement le cordon de l'adaptateur d'alimentation dans le connecteur se trouvant à l'arrière de l'imprimante.
- **3** Branchez le cordon d'alimentation au module.
- **4** Branchez l'autre extrémité du câble d'alimentation électrique à la prise murale.

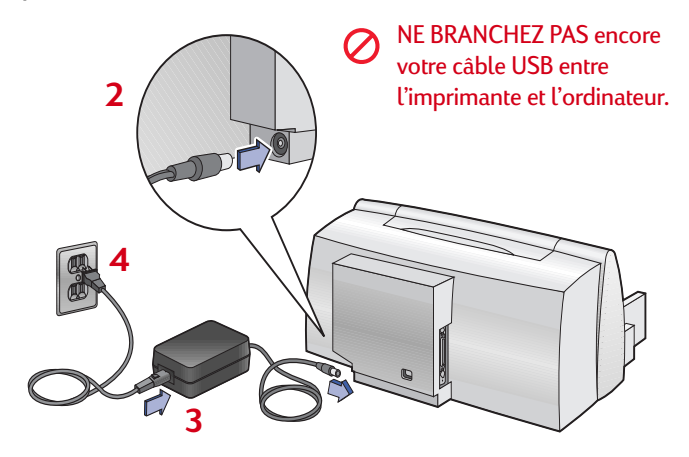

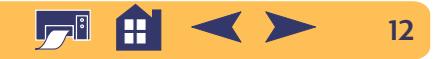

# **Étape 3 USB : chargement du papier dans votre imprimante**

**1** Tirez au maximum les leviers d'ajustement du papier vers l'extérieur.

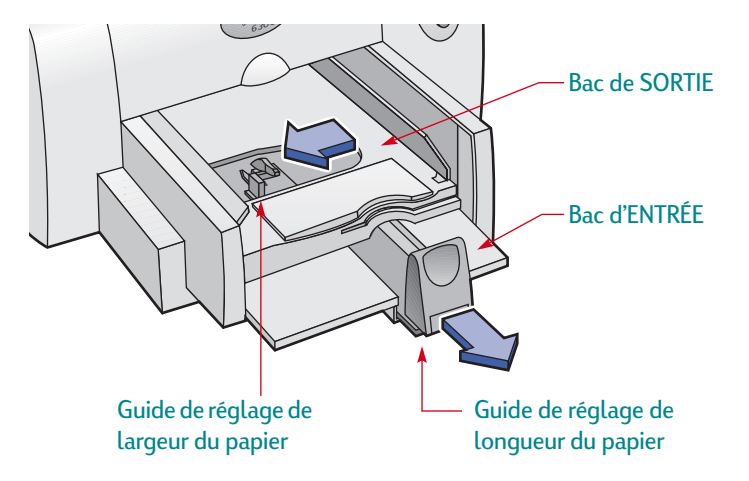

**2** Retirez une pile de papier de son emballage (assurez-vous que le papier chargé est d'un seul format et du même type). Placez ensuite la pile de papier sur une surface plane afin de la rendre uniforme.

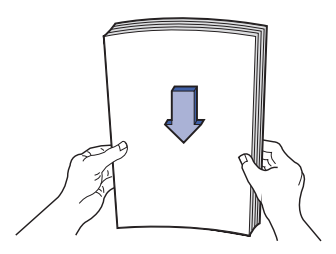

**3** Placez la pile de papier, *recto orienté vers le bas*, dans le bac d'ENTRÉE.

Introduisez le papier dans le bac d'ENTRÉE jusqu'à ce qu'il bute.

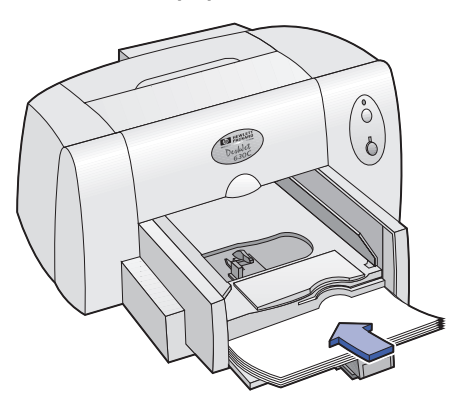

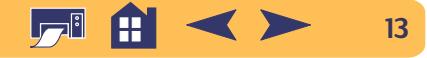

**4** Poussez les deux guides de réglage de façon à ce qu'ils reposent contre les bords du papier.

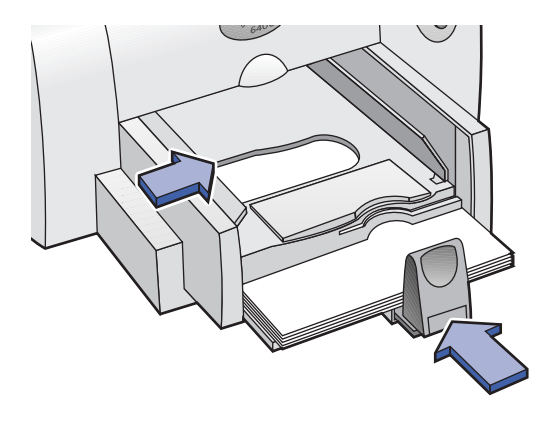

## **Étape 4 USB : installation de la cartouche d'impression**

**1** Appuyez sur le bouton d'alimentation pour mettre l'imprimante sous tension.

Le voyant d'alimentation (b s'allume.

**Remarque :** *utilisez toujours le bouton de mise sous tension qui se trouve à l'avant de l'imprimante pour l'éteindre ou l'allumer. L'utilisation d'une rallonge électrique, d'un protecteur de surtension ou d'une prise murale avec interrupteur pour la mise sous ou hors tension peut endommager l'imprimante.*

**2** Ouvrez le capot supérieur.

Le support de cartouche d'impression se déplace pour prendre une position où il vous est accessible, et le voyant de reprise  $\Box$ clignote.

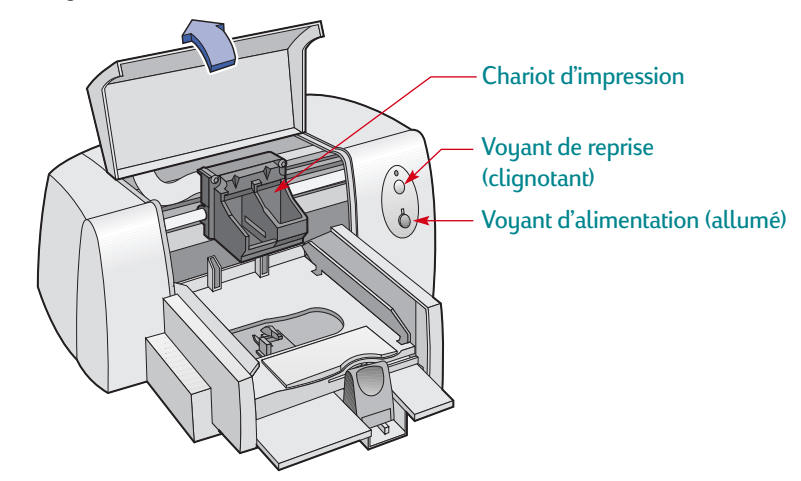

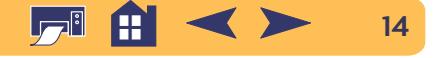

**3** Retirez la cartouche d'impression tricolore de sa boîte. La cartouche **standard** pour cette imprimante est la cartouche d'impression tricolore. Cette cartouche doit être installée dans le support de **gauche** du chariot d'impression pour que l'imprimante puisse fonctionner correctement. Les cartouches d'impression noire et HP Photo **facultatives** <sup>s</sup>'installent dans le support de **droite** du chariot. Elles améliorent la vitesse et la qualité d'impression offrant des photographies et du texte noir nets, et des modes d'impression supplémentaires. Pour obtenir de plus amples informations sur les cartouches d'impression, reportez-vous à la page [53](#page-52-0).

**Remarque :** *assurez-vous de ne pas toucher les gicleurs ni les contacts en cuivre. NE RETIREZ PAS la bande en cuivre. Elle assure la connexion électrique pour que la cartouche d'impression puisse fonctionner normalement.*

**4** Retirez délicatement la bande protectrice en vinyle se trouvant sur la cartouche d'impression tricolore et installez la cartouche dans le **support de gauche** du chariot.

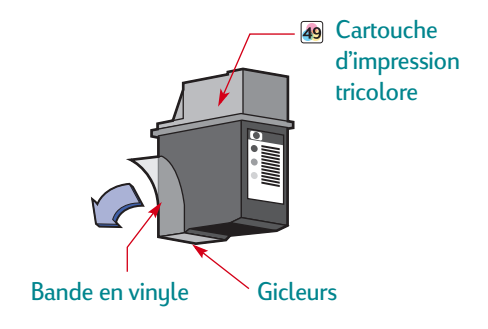

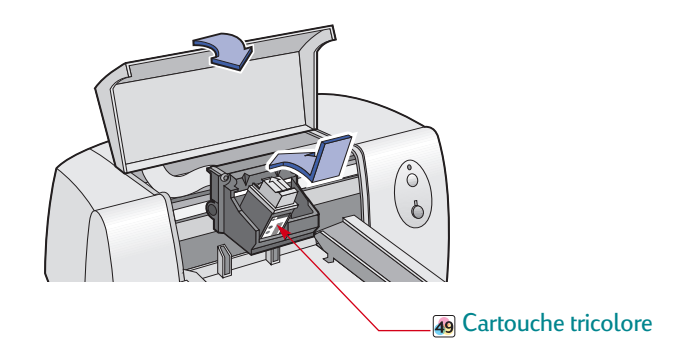

**5** Refermez le capot d'accès de l'imprimante.

Le voyant de reprise  $\bigoplus$  clignote pendant un moment puis s'éteint (vous entendrez le chariot d'impression revenir en position de repos sur le côté droit de l'imprimante).

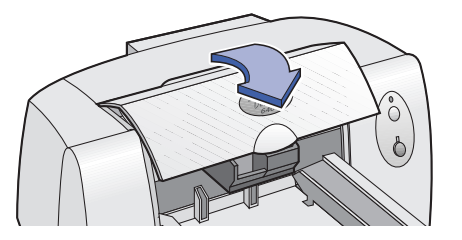

**Remarque :** *si le voyant de reprise* dignote toujours ou *si le chariot ne se déplace pas vers la droite de l'imprimante, retirez la cartouche tricolore puis réinstallez-la.*

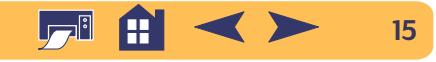

## **Étape 5 USB : insérez le cédérom du logiciel d'impression dans l'ordinateur**

- **1** Allumez l'ordinateur et attendez le démarrage de Windows.
- **2** Fermez tous les programmes ouverts (reportez-vous à la section [« Fermez tous les logiciels »](#page-20-1) de la page [21\)](#page-20-1).
- **3** Insérez le cédérom du logiciel d'impression de HP dans le lecteur de votre ordinateur.

**Remarque :** *le logiciel de votre imprimante ne démarrera pas avant que vous n'ayez connecté le câble USB.*

### **Étape 6 USB : connectez le câble USB**

- **1** Branchez l'une des fiches du câble USB dans le port USB de l'imprimante.
- **2** Branchez l'autre fiche dans l'un des ports USB de l'ordinateur.

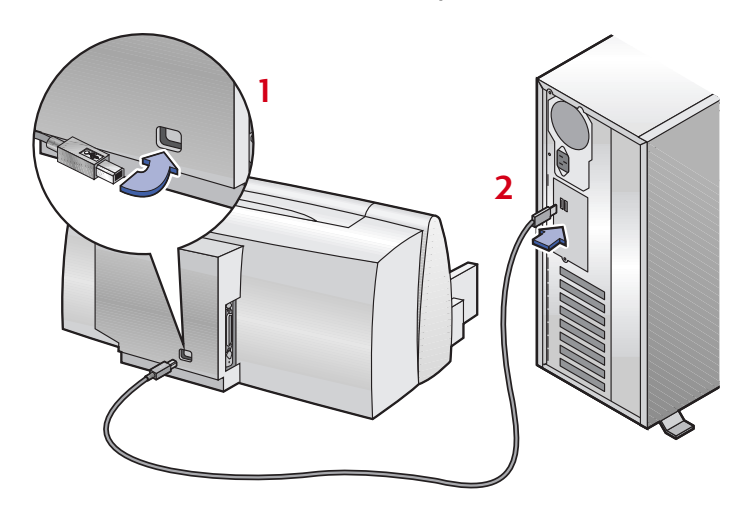

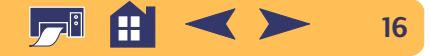

# <span id="page-16-0"></span>**Étape 7 USB : installation du logiciel d'impression et du gestionnaire USB**

### **Windows 2000 Professionnel**

Téléchargez le logiciel d'impression depuis le site Internet HP.

- **1** Visitez le site **http://www.hp.com/go/support**.
- **2** Visitez le site réservé à votre imprimante, puis sélectionnez la page traitant des pilotes.
- **3** Pour télécharger le logiciel, cliquez sur le lien des pilotes d'imprimantes pour Windows 2000 Professionnel. Pour obtenir de plus amples informations sur le téléchargement et l'installation du logiciel, cliquez sur **Plus d'infos**.

### **Windows 98**

**1** Quelques secondes après avoir connecté le câble USB, l'écran **Assistant Ajout de nouveau matériel** s'affiche.

**Remarque :** *si la boîte de dialogue Assistant Ajout de nouveau matériel n'apparaît pas, il se peut que votre ordinateur ne soit pas configuré pour recevoir des connexions USB. Vous pouvez quand même utiliser toutes les fonctionnalités de l'imprimante HP DeskJet 630C Series en la connectant à l'ordinateur par un câble parallèle. Consultez [« Connexion de](#page-2-1)  [votre imprimante avec un câble d'imprimante parallèle »](#page-2-1) à la page [3](#page-2-1) pour les instructions d'installation.*

**2** Cliquez sur **Suivant**.

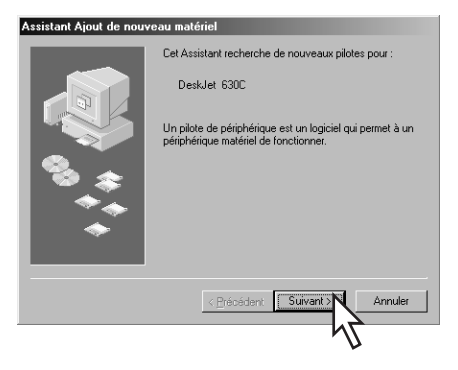

**3** Cliquez aussi sur **Suivant** dans cet boîte de dialogue.

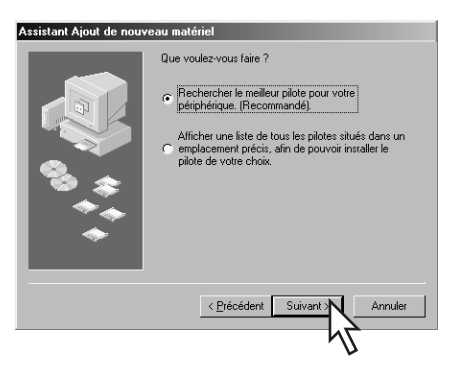

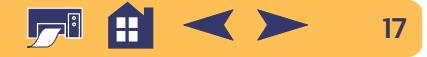

**4** Sélectionnez **Définir un emplacement**, puis cliquez sur **Parcourir**. NE CLIQUEZ PAS sur **Suivant**.

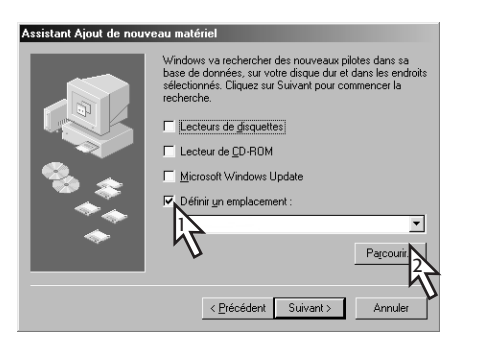

**5** Cliquez deux fois sur l'icône du CD. Cliquez sur le dossier **win98usb**, puis cliquez sur **OK**.

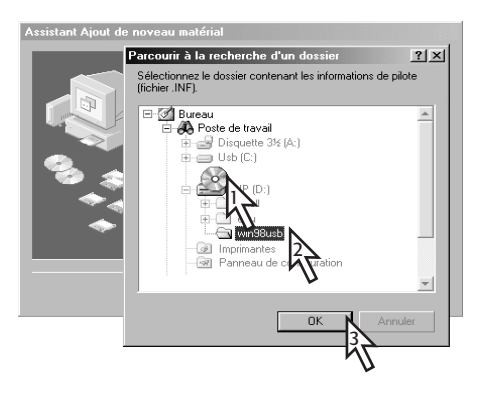

**6** Cliquez sur **Suivant**.

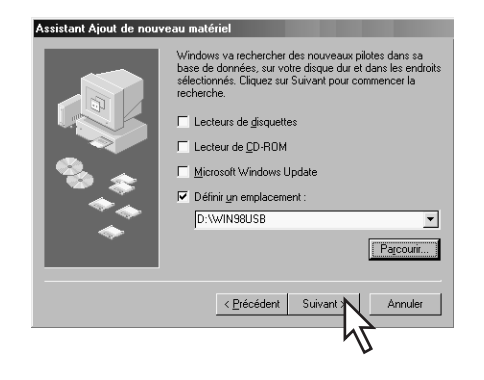

L'Assistant Ajout de nouveau matériel recherche le pilote **win98usb**. Si Windows est incapable de trouver un pilote, cliquez sur **Précédent** pour revenir à l'Étape 4.

**7** Lorsque ce fichier est trouvé, cliquez sur **Suivant**.

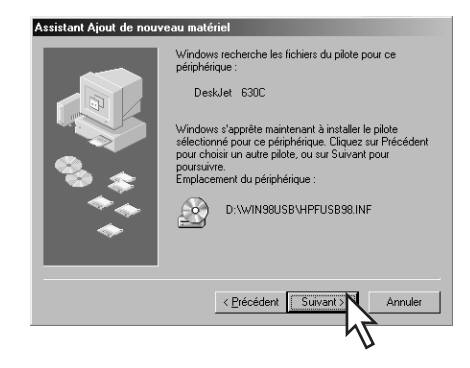

Le fichier du gestionnaire est installé dans votre ordinateur.

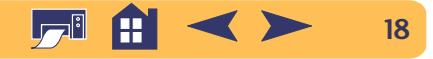

**8** Lorsqu'il est indiqué que l'installation du logiciel USB est terminée, cliquez sur **Terminer**.

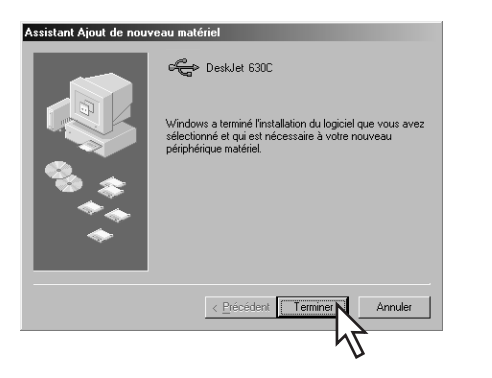

Si un problème survient lors de l'installation du logiciel USB, consultez [« Problèmes avec l'installation USB ? »](#page-19-0) à la page [20](#page-19-0). **9** L'écran d'installation du logiciel de l'imprimante HP DeskJet apparaît. Cliquez sur **Suivant** et suivez les instructions qui apparaissent à l'écran.

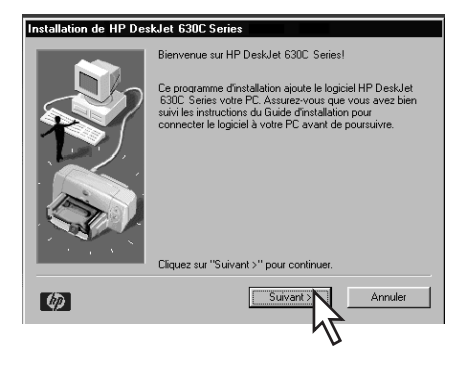

Si un problème survient lors de l'installation du logiciel de l'imprimante, reportez-vous à [« Que faire en cas de problème](#page-10-1)  [lors de l'installation ? »](#page-10-1) à la page [11](#page-10-1).

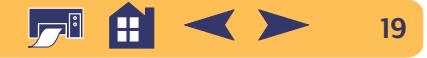

# <span id="page-19-0"></span>**Problèmes avec l'installation USB ?**

### **Comment puis-je savoir si le port USB de mon ordinateur est activé ?**

D'abord, suivez les instructions d'installation, en commençant à la page [11](#page-10-0). Si l'écran de l'Assistant Ajout de nouveau matériel ne <sup>s</sup>'affiche pas après avoir connecté l'imprimante à l'ordinateur, suivez les instructions ci-dessous :

- **1** Cliquez sur le bouton **Démarrer**, pointez sur **Paramètres** puis cliquez sur **Panneau de configuration**.
- **2** Cliquez deux fois sur l'icône **Système**.
- **3** Cliquez sur l'onglet **Gestionnaire de périphériques**.
- **4** Cliquez sur l'icône représentant le signe plus ( <sup>+</sup>) en regard du contrôleur de bus USB.

Si vous apercevez un contrôleur d'hôte USB et un concentrateur USB racine, l'USB est sûrement activé. Si votre imprimante est connectée par un autre périphérique USB ou hub, connectez directement l'imprimante au port USB. Vérifiez toutes les connexions (les hubs USB sont des périphériques qui permettent de connecter plusieurs câbles USB sur un même port).

Si vos périphériques ne sont pas listés, reportez-vous à la documentation de l'ordinateur ou contactez le fabricant de l'ordinateur pour obtenir de plus amples informations concernant l'activation et la configuration de l'USB. Rappel : utilisez toujours un câble parallèle pour raccorder l'imprimante à l'ordinateur par le biais du port parallèle.

**J'ai accidentellement annulé l'installation USB la première fois que j'ai connecté l'imprimante HP DeskJet à l'ordinateur. Comment puis-je refaire apparaître ces écrans?**

Pour les faire réapparaître :

- **1** Déconnectez le câble USB de l'imprimante.
- **2** Insérez le cédérom (ou la disquette 1) du logiciel d'impression dans le lecteur de l'ordinateur.
- **3** Cliquez sur **Exécuter** dans le menu **Démarrer**.
- **4** Recherchez le lecteur, sélectionnez **Setup**, puis cliquez sur **Ouvrir**.
- **5** Le fichier **Setup.exe** apparaît dans la boîte de dialogue. Cliquez sur **OK**.
- **6** Sélectionnez l'option **Retirer le logiciel HP DeskJet 630C Series**.
- **7** Reconnectez le câble USB à votre imprimante. L'écran d'installation USB devrait s'afficher.
- **8** Continuez à la première étape de [« Étape 7 USB : installation du](#page-16-0)  [logiciel d'impression et du gestionnaire USB »](#page-16-0) à la page [17](#page-16-0).

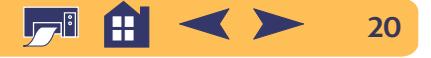

### **Pendant l'installation du logiciel USB, le message « Matériel inconnu détecté » s'affiche.**

Déconnectez le câble USB, retirez le logiciel d'impression et mettez l'ordinateur et l'imprimante hors tension. Débranchez l'alimentation électrique de l'imprimante, puis reconnectez votre imprimante et redémarrez l'installation du logiciel USB.

### **Après avoir installé l'imprimante, pourquoi n'est-ce pas l'imprimante HP DeskJet assignée au port LPT dans la boîte de dialogue Imprimer de mon logiciel ?**

USB utilise une appellation différente pour les unités USB. Après avoir installé l'imprimante, **USB/DeskJet 630C/(numéro de série de l'imprimante) s'affiche.**

### **Comment améliorer la vitesse d'impression ?**

Si l'imprimante fait partie d'une chaîne USB, la vitesse d'impression peut ralentir si d'autres périphériques USB ou applications sont en cours d'utilisation pendant l'impression. Pour obtenir les meilleures performances possibles, évitez d'utiliser d'autres périphériques de la chaîne USB pendant l'impression.

# <span id="page-20-0"></span>**Informations supplémentaires sur le logiciel d'impression**

## <span id="page-20-1"></span>**Fermez tous les logiciels**

Avant d'installer le logiciel d'imprimante sur l'ordinateur, fermez tout logiciel anti-virus ou autres programmes ouverts ou en cours d'exécution en arrière-plan à l'exception de l'Installer HP DeskJet ou de l'Explorateur Windows.

### **Pour fermer un logiciel**

Cliquez avec le bouton droit sur le nom du logiciel ou de son icône dans la barre des tâches. Sélectionnez **Fermer**. Recommencez ces étapes pour chaque logiciel ouvert à l'exception de l'Explorateur Windows.

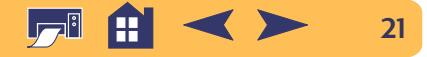

# <span id="page-21-0"></span>**Désinstallation du logiciel de l'imprimante**

Si vous devez désinstaller le gestionnaire d'impression HP DeskJet, suivez l'une des étapes présentées ci-dessous. Si un événement inattendu se produit pendant l'installation, la méthode la plus sûre consiste à lancer l'utilitaire de désinstallation directement à partir du cédérom ou des disquettes plutôt que du programme installé sur votre disque dur.

### **Pour désinstaller le logiciel d'impression**

Effectuez **l'une** des étapes suivantes :

**•** Insérez la disquette 1 ou le CD du logiciel d'impression dans votre ordinateur, puis lancez **Setup.exe**. Sélectionnez l'option **Retirer le logiciel HP DeskJet 630C Series**.

### **OU**

**•** Cliquez sur le bouton **Démarrer**, pointez sur **Programmes**, sur **HP DeskJet 630C Series**, puis cliquez sur **Désinstaller HP DeskJet 630C Series**.

### **OU**

**•** Cliquez sur le bouton **Démarrer**, pointez sur **Paramètres** puis cliquez sur **Panneau de configuration**. Cliquez ensuite deux fois sur **Ajout/Suppression de programmes** et sélectionnez **HP DeskJet 630C Series (retrait uniquement)**.

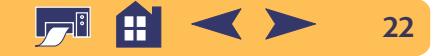

# **Impression élémentaire**

# <span id="page-22-1"></span><span id="page-22-0"></span>**Comment choisir le papier**

La plupart des papiers ordinaires pour photocopie, des cartes, des fiches, des transparents, des enveloppes et des étiquettes donnent de bons résultats sur cette imprimante, surtout s'ils ont été conçus pour être utilisés avec les imprimantes à jet d'encre. Afin d'obtenir les meilleurs résultats possibles, il vous est conseillé d'utiliser les papiers Hewlett-Packard, qui ont été conçus spécialement pour les encres et votre imprimante HP.

### *Que faut-il prendre en compte :*

**• Format.** Vous pouvez choisir tout format pouvant être placé entre les deux guides de réglages du papier de votre imprimante.

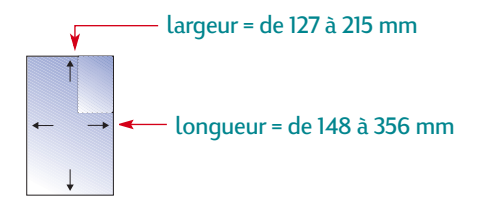

**• Grammage.** Vous pouvez choisir entre plusieurs grammages de papier. Nous vous conseillons d'utiliser du papier ordinaire de 75 à 90 g/m2 pour les impressions quotidiennes.

- **• Brillance.** Certains types de papier sont plus blancs que d'autres et font mieux ressortir les couleurs. Utilisez, par exemple, le papier photo HP Premium pour imprimer des documents comportant des photographies. Pour les autres types d'image, utilisez le papier jet d'encre blanc brillant HP ou le papier jet d'encre HP Premium.
- **• Texture.** La qualité d'impression est influencée par ce critère. Les papiers glacés ou traités sont recommandés pour l'impression d'images et de diagrammes (les traits sont plus nets et la qualité des couleurs est meilleure).
- **• Opacité.** Il s'agit du niveau de transparence du papier. Si vous désirez imprimer un document recto-verso, utilisez un papier à forte opacité (papier épais). Le papier HP Premium pour prospectus et dépliant est idéal pour vos projets recto-verso.<br>prospectus et dépliant est idéal pour vos projets recto-verso.

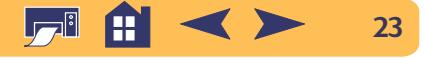

#### **Impression élémentaire : comment choisir le papier**

# **Sélection d'un papier adéquat**

L'imprimante HP DeskJet est conçue pour donner d'excellents résultats avec le papier normal de bureau et le papier composé à 25 % de coton. Puisque l'imprimante utilise de l'encre pour imprimer vos images, choisissez un papier destiné à ce type d'impression. Testez le papier avant de l'acheter en grande quantité.

Vous trouverez les papiers HP dans la plupart des boutiques informatiques. Reportez-vous à la section [« Fournitures et](#page-63-0)  [accessoires »](#page-63-0) à la page [64](#page-63-0) pour les informations de commande du papier.

# **Types de papier à éviter**

- **•** Les papiers à gros grain, tels que les papiers à base de lin, ne permettent pas une impression homogène et peuvent entraîner des bavures d'encre.
- **•** Les papiers extrêmement lisses, brillants ou traités n'ayant pas été spécifiquement conçus pour les imprimantes à jet d'encre peuvent occasionner des bourrages et se montrer imperméables à l'encre.
- **•** Les liasses (par exemple à deux ou trois volets) sont susceptibles de se froisser dans l'imprimante ou d'y rester coincées ; l'encre risque également d'y laisser des pâtés. En outre, seule la page supérieure est imprimée.
- **•** Des bourrages peuvent être occasionnés par un papier en mauvais état : déchiré, couvert de poussière, froissé, aux bords recourbés, ou n'étant pas posé à plat dans le bac à papier.
- **•** Les enveloppes dont les bords sont épais ou irréguliers, les enveloppes endommagées, froissées ou gondolées, de forme irrégulière, brillantes, en relief ou à volet.

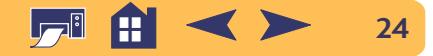

# <span id="page-24-0"></span>**Trouver la boîte Réglages d'impression HP**

Après avoir mis en page et choisi le texte, les images, les polices et les couleurs sous votre logiciel, vous devez sélectionner les paramètres tels que le type de papier, le format, l'orientation et la qualité d'impression dans la boîte de dialogue Réglages d'impression HP. Où se trouve-t-elle ?

La manière d'afficher cette boîte varie suivant le logiciel et le système d'exploitation utilisés. Il y a deux méthodes possibles pour accéder à la boîte de dialogue à partir du menu **Fichier** de votre logiciel.

# **Essayez ceci...**

**1** Dans le menu **Fichier**, cliquez sur **Imprimer**.

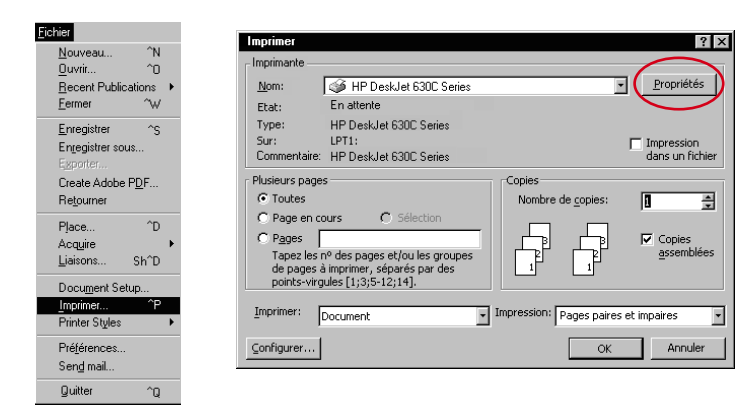

**Impression élémentaire : trouver la boîte réglages d'impression hp**

Si plusieurs imprimantes sont connectées à l'ordinateur, assurezvous que l'imprimante correcte est sélectionnée dans la liste Nom.

**2** Cliquez ensuite sur l'un de ces boutons —**Propriétés, Configuration**, **Options** ou **Imprimantes**.

# **…ou bien cela**

**1** S'il n'y a pas d'option Imprimer dans le logiciel, cliquez sur **Configuration de l'imprimante** ou sur **Configuration de l'impression**.

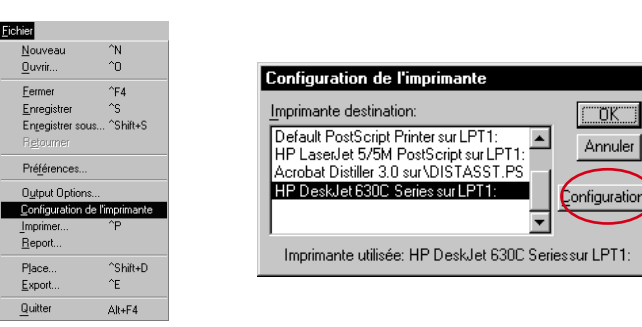

**2** Cliquez ensuite sur l'un des boutons— **Configuration** ou **Options.**

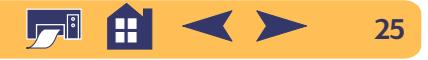

 $|\Box$ QK $||$ 

Annuler

### **…cliquez ensuite sur un onglet, puis sur l'un des paramètres.**

#### **Obtenez les meilleurs résultats possibles.**

Cliquez sur la qualité d'impression *Supérieure*. Il s'agit du réglage recommandé pour les photographies imprimées sur papier photo.

#### **Économisez de l'encre etgagnez du temps.**

*Brouillon* est conseillé pour imprimer les pages de test ou les brouillons. (Si vous utilisez une seule cartouche, les options *Brouillon* et *Normale* ne sont pas disponibles pour certains tupes de papier.)

### **Sélectionnez les réglages de papier appropriés.**

Choisissez le type de papier et le format corrects pour la tâche envisagée.

#### **Redéfinissez les dimensionsde vos images.**

Cliquez sur *Mettre à l'échelle pour adapter* pour redimensionner les images formatées pour un format de papier donné et les adapter à un autre format de papier.

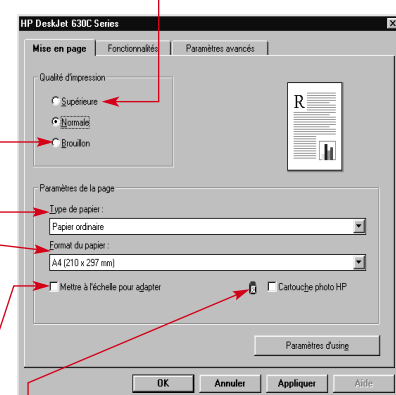

**Améliorez la qualité de vos photos.** Cliquez ici si vous utilisez la Cartouche photo HP pour imprimer des photos nettes, aux couleurs vives.

**Remarque :** *les caractéristiques et les mots que vous verrez apparaître sur les onglets de la boîte Réglages d'impression HP peuvent être différents de ceux que nous indiquons ici, selon le modèle d'imprimante que vous possédez.*

#### **Économisez de l'argent et nos ressources naturelles.** Imprimez sur le recto et le verso du papier.

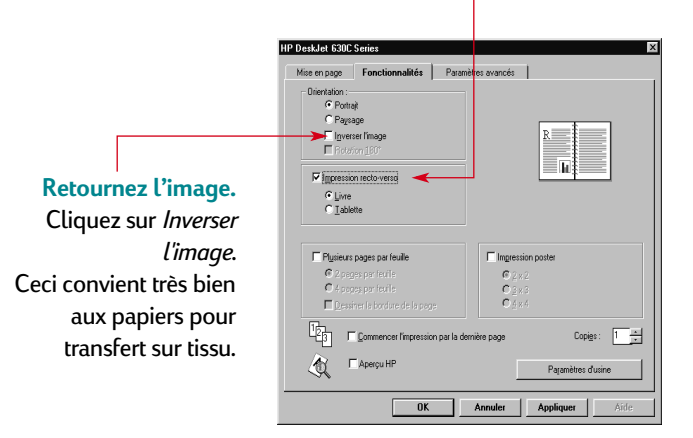

**Gagnez du temps et économisez de l'encre couleur.**Cochez cette case pour imprimer les brouillons de vos documents couleur en niveauxde gris.

#### **Gérez votre consommationd'encre.**

Utilisez la glissière pour régler la quantité d'encre qui se déposera sur la page.

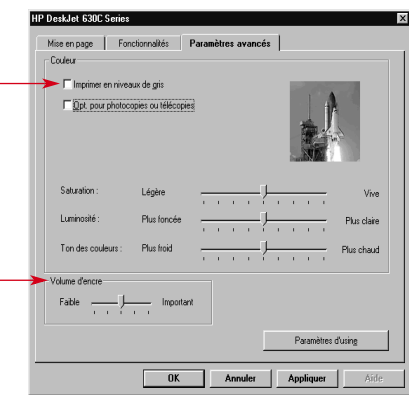

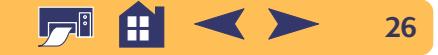

### **Impression élémentaire : comment imprimer sur des formats standards de papier**

# <span id="page-26-0"></span>**Comment imprimer sur des formats standards de papier**

- **1** Depuis votre application, ouvrez la boîte Réglages d'impression HP et choisissez vos réglages d'impression (reportez-vous à la section [« Trouver la boîte Réglages d'impression HP »](#page-24-0) à la page [25](#page-24-0)).
	- **•** Choisissez la qualité d'impression, le format et le type de papier sous l'onglet **Configuration** (si vous utilisez une seule cartouche, les options *Brouillon* et *Normale* ne sont pas disponibles pour certains types de papier).

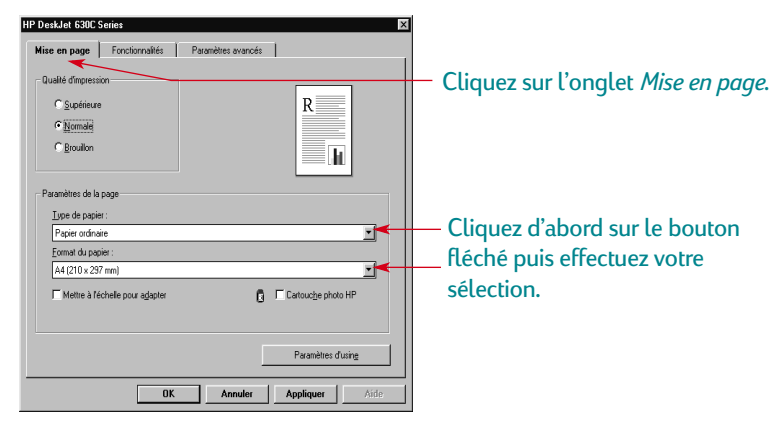

**•** Choisissez les options d'orientation, l'impression recto-verso, l'impression de plusieurs pages, l'inversion d'image et l'impression de poster sous l'onglet **Fonctionnalités**.

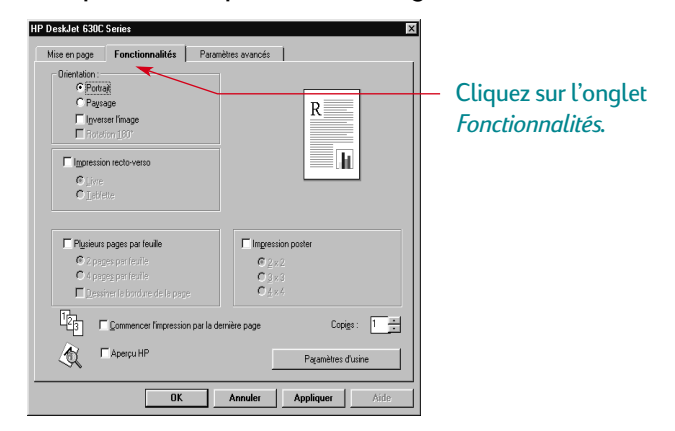

**•** Choisissez les options de couleur sous l'onglet **Paramètres Avancés**.

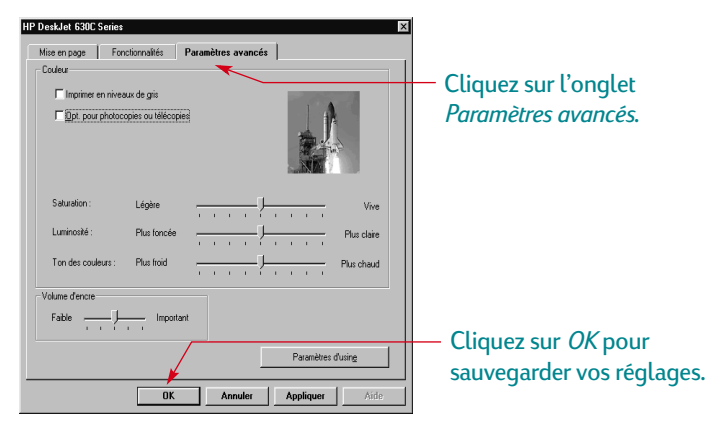

**27**

**2** Cliquez sur **OK** dans la boîte de dialogue Imprimer de votre logiciel pour sauvegarder vos réglages et lancer l'impression.

La prochaine fois que vous voulez imprimer ce document, vous pouvez utiliser le bouton Imprimer en haut de l'écran de votre logiciel — cliquez simplement sur ce dernier pour imprimer en utilisant les mêmes paramètres d'impression.

Et le tour est joué ! L'imprimante déposera alors délicatement les pages une à une dans le bac de SORTIE jusqu'à ce que l'impression soit terminée.

## **Lors de l'impression**

L'impression ne commence pas immédiatement car l'imprimante est en train de recevoir les informations de l'ordinateur. La même chose peut se produire au milieu d'une impression (ne vous inquiétez pas, c'est normal !).

### **Si vous êtes à court de papier avant la fin de l'impression**

L'imprimante vous demande de rajouter du papier. Chargez le papier dans le bac d'ENTRÉE et appuyez sur la touche de reprise  $\Box$ .

### **En cas de problème**

Même en faisant de votre mieux, il se peut qu'un problème survienne pendant l'impression. Il se peut qu'une feuille de papier se coince dans l'imprimante ou que rien ne se passe. Reportez-vous à « Dépannage des problèmes courants » dans votre *Manuel de référence*.

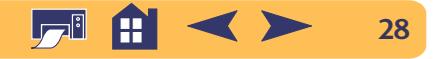

### **Impression élémentaire : comment imprimer sur des papiers de différents formats**

# <span id="page-28-0"></span>**Comment imprimer sur des papiers de différents formats**

Vous utilisez la plupart du temps des supports de formats standards énumérés sur la liste déroulante **Type de papier** sous l'onglet **Mise en page** de la boîte de dialogue Réglages d'impression HP. Cependant, vous n'êtes pas obligé de vous limiter à ces formats, il suffit que les dimensions de votre support soient comprises dans la plage située ci-dessous (afin que les deux molettes de l'imprimante puissent agripper la feuille) :

**Largeur :** 127 à 215 mm, le guide de carte étant abaissé 100 à 215 mm, le guide de carte étant relevé

**Longueur :** 148 à 356 mm

**1** Cliquez sur l'onglet **Mise en page** dans la boîte de dialogue Réglages d'impression HP et sélectionnez **Format de papier défini par l'utilisateur** sur la liste déroulante **Format du papier** (reportez-vous à la section [« Trouver la boîte Réglages](#page-24-0)  [d'impression HP »](#page-24-0) à la page [25](#page-24-0)).

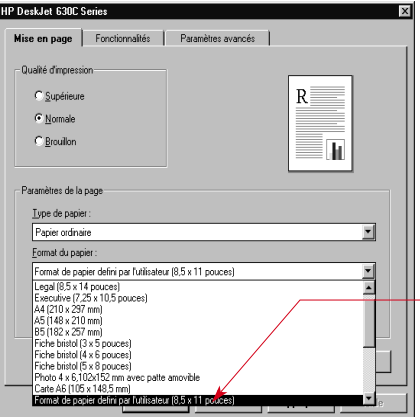

Cliquez sur *Format de papier défini par l'utilisateur*.

**2** Tapez les dimensions du papier dans la boîte de dialogue **Format de papier défini par l'utilisateur** puis cliquez sur **OK**.

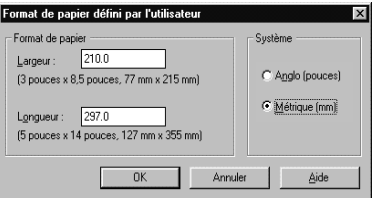

**3** Chargez le papier dans l'imprimante et procédez comme s'il <sup>s</sup>'agissait d'un papier de format standard.

N'oubliez par de régler le paramètre du logiciel pour le papier se trouvant dans le bac d'ENTRÉE une fois l'impression terminée.

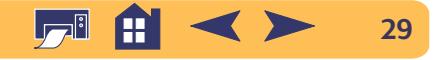

### **Impression élémentaire : comment imprimer sur les deux côtés de la feuille**

# <span id="page-29-0"></span>**Comment imprimer sur les deux côtés de la feuille**

Le meilleur moyen d'économiser du papier est d'utiliser le mode d'impression recto-verso. Il vous suffira de placer le papier à deux reprises dans l'imprimante : les pages impaires sont imprimées lors du premier passage, puis les pages paires lors du second.

**1** Chargez le papier dans le bac d'ENTRÉE.

Assurez-vous qu'il n'y a pas de papier dans le bac de SORTIE.

- **2** Cliquez sur l'onglet **Fonctionnalités** de la boîte de dialogue Réglages d'impression HP (reportez-vous à la section [« Trouver](#page-24-0)  [la boîte Réglages d'impression HP »](#page-24-0) à la page [25](#page-24-0)).
- **3** Cliquez sur **Impression recto-verso**, puis sur **Livre** ou sur **Tablette**. Cliquez sur **Livre** pour placer la reliure à gauche. Cliquez sur **Tablette** pour placer la reliure en haut.
- **4** Imprimez votre document.

L'impression des pages impaires commence automatiquement. Un message s'affiche ensuite à l'écran indiquant de recharger le papier.

**5** Replacez les pages imprimées dans le bac d'ENTRÉE de votre imprimante.

Suivant l'option choisie (**Livre** ou **Tablette**), vous devrez introduire le papier différemment.

#### *Option Livre*

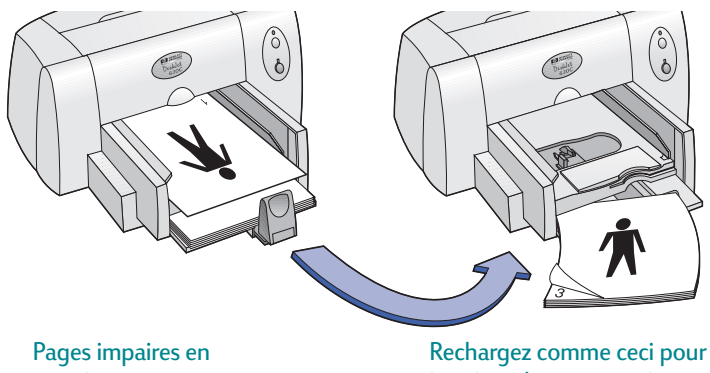

premier.

imprimer les pages paires.

#### *Option Tablette*

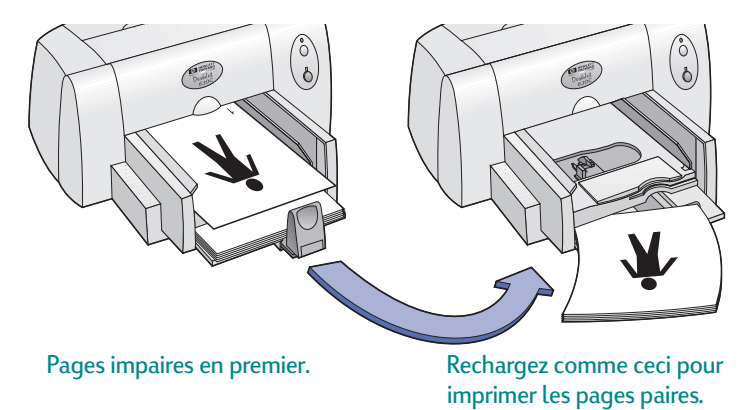

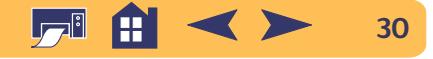

**6** Lorsque le papier est correctement chargé dans le bac d'ENTRÉE, cliquez sur **Continuer**.

Les pages paires sont imprimées au verso des pages impaires.

Souvenez-vous après l'impression de changer l'option **Impression recto-verso** de l'onglet **Fonctionnalités**.

# <span id="page-30-0"></span>**Comment créer une image miroir de votre document**

Lorsque l'impression d'un document est retournée, le texte et les images sont imprimés dans le sens inverse de celui de l'affichage (effet de miroir).

Imprimez une image retournée que vous utiliserez pour le transfert sur tissu. L'image imprimée sur le papier de transfert sera correctement orientée sur le vêtement lorsque vous la repasserez avec un fer. Ceci est particulièrement important si le transfert contient du texte.

Il vous est conseillé de retourner un document avant de l'imprimer sur un transparent. De cette façon, vous pouvez annoter le verso du transparent sans l'endommager lors de l'effacement.

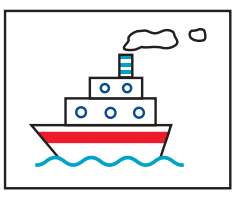

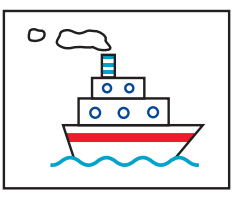

Document original Document retourné

**1** Placez la pile de papier, recto orienté vers le bas, dans le bac d'ENTRÉE.

Si vous imprimez sur des transparents, passez à la section [« Impression de transparents »](#page-42-0) de la page [43](#page-42-0). Si vous imprimez sur des transferts sur tissu, continuez à [« Impression de transferts sur](#page-44-0)  [tissu »](#page-44-0) de la page [45](#page-44-0).

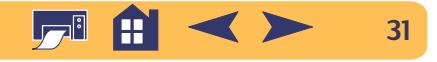

**2** Cliquez sur l'onglet **Fonctionnalités** de la boîte de dialogue Réglages d'impression HP puis choisissez **Inverser l'image** (reportez-vous à la section [« Trouver la boîte Réglages](#page-24-0)  [d'impression HP »](#page-24-0) à la page [25](#page-24-0)).

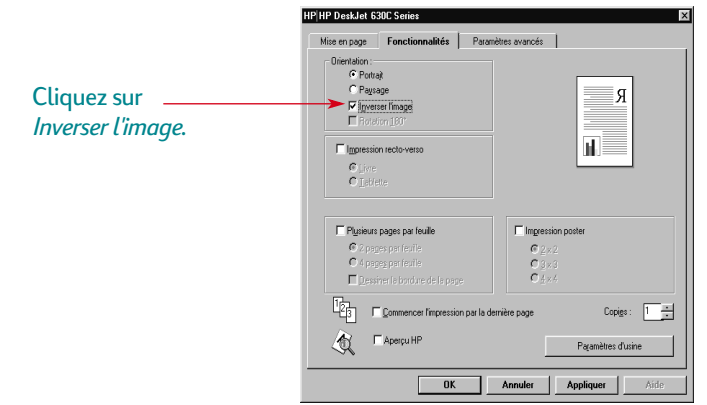

**3** Imprimez votre document.

Le texte et les images sont retournés. Regardez votre document dans un miroir pour voir quel sera le résultat final.

### *Souvenez-vous après l'impression :*

- **•** De cliquer à nouveau sur **Inverser l'image** pour désactiver cette option.
- **•** Si vous avez utilisé des transparents ou des transferts sur tissu, remplacez-les par le support que vous allez utiliser.

# <span id="page-31-0"></span>**À propos des couleurs**

Votre imprimante HP DeskJet imprime en couleur lorsque le logiciel qui est utilisé avec le logiciel d'impression prend lui aussi en charge cette option. Votre imprimante couleur n'utilise que trois couleurs le cyan, le magenta et le jaune. La méthode consistant à superposer des points de couleur et d'intensité différentes permet de créer <sup>n</sup>'importe quelle couleur, y compris le noir.

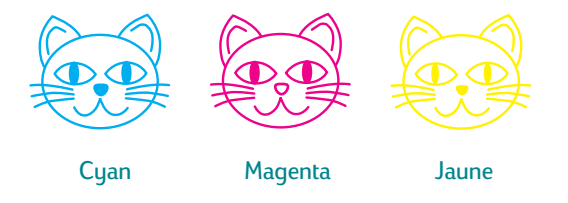

Votre imprimante est plutôt ingénieuse lorsqu'il s'agit d'imprimer en couleur. Elle utilise la technologie exclusive de HP appelée PhotoREt™! Lors d'une impression couleur, l'imprimante repère chaque élément du document (texte, photographies couleur, diagrammes) et les reproduit avec les couleurs les plus vives possible (vous obtiendrez une impression de qualité photographique en utilisant la cartouche photo pour l'impression de photographies couleur !). Non seulement la qualité couleur est élevée quel que soit le type d'impression, mais c'est aussi meilleur marché que les photocopies couleur effectuées par les magasins spécialisés.

Voulez-vous améliorer la vitesse et la qualité d'impression ? Installez la cartouche d'impression noire HP en option dans l'imprimante pour accélérer l'impression et en améliorer la qualité.

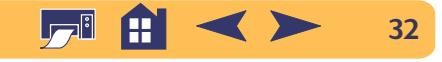

### **Comment désactiver l'impression couleur**

Les documents en couleur sont automatiquement imprimés en couleur. Vous pouvez cependant imprimer les brouillons en niveaux de gris si vous désirez faire des photocopies monochromes ou économiser du temps et de l'encre.

**•** Dans la boîte de dialogue Réglages d'impression HP, cliquez sur l'onglet **Paramètres avancés** et puis sur **Imprimer en niveaux de gris** (reportez-vous à la section [« Trouver la boîte Réglages](#page-24-0)  [d'impression HP »](#page-24-0) à la page [25](#page-24-0)).

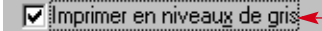

Une coche "**√**" indique que l'impression couleur est désactivée.

Vos documents en couleur seront dès lors imprimés en différentes nuances de gris jusqu'à ce que vous changiez ce réglage.

# <span id="page-32-0"></span>**À propos des images**

Les images (aussi appelées *graphiques*) comprennent les photographies, les diagrammes, les éléments décoratifs et les illustrations.

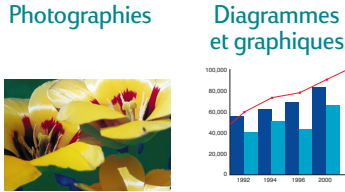

et graphiques Éléments

Illustrations

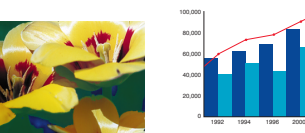

décoratifs

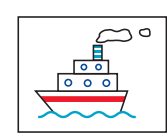

# **Comment convertir une image sous forme électronique**

Si vous désirez placer une image dans un document, il vous faut d'abord la mettre sous forme électronique (fichier informatique). Il est alors facile de la copier dans un document. Reportez-vous au manuel d'utilisation de votre logiciel pour savoir comment procéder. Nous vous présentons ci-dessous quelques méthodes que vous pouvez utiliser :

**•** Dessinez les images en utilisant les outils de dessin d'un programme.

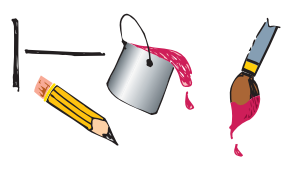

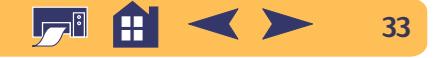

**•** Utilisez des images toute prêtes. Vous pouvez acheter des images de différentes sources ou les trouver sur le Web. Feuilletez les magazines d'informatique pour trouver des noms de sociétés spécialisées dans la vente d'images, elles se feront un plaisir de vous faire parvenir des photos couleur de leurs nombreux produits.

Vous pouvez aussi consulter le rayon d'art de votre libraire pour y trouver des illustrations libres de tout droit de reproduction.

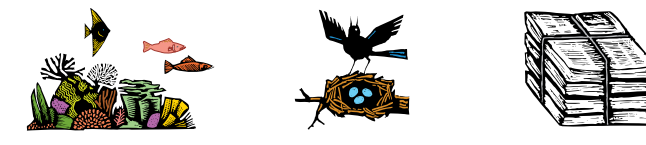

N'oubliez pas qu'il est illégal de reproduire une photographie sans le consentement écrit de la personne ou de la société qui en détient les droits.

**•** Numérisez vous-même les images. Utilisez votre scanner en suivant les instructions l'accompagnant. Enregistrez les fichiers sur un disque dur, une disquette ou un cédérom. Ouvrez votre logiciel et suivez les instructions sur l'importation de fichier dans votre document.

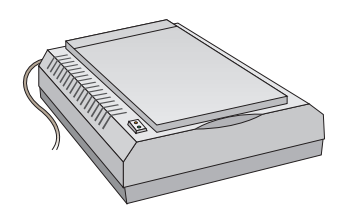

**•** Faites numériser vos photos chez un photographe. Pour une somme dérisoire, il est possible de mettre une pellicule entière sur un cédérom ou une disquette. Assurez-vous que le photographe place aussi une application de lecture sur le cédérom contenant vos photos. Ouvrez votre logiciel et suivez les instructions sur l'importation du fichier depuis une disquette ou un cédérom dans votre document.

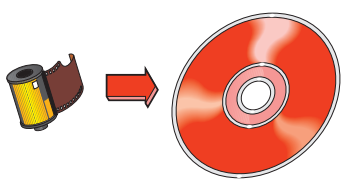

**•** Prenez une photo numérique. Un appareil photo numérique permet d'enregistrer une photographie directement sous forme de fichier informatique.

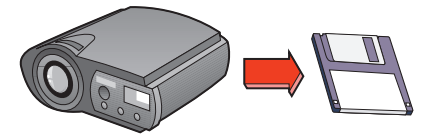

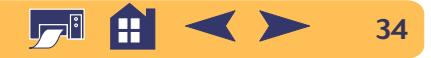

# <span id="page-34-0"></span>**Utilisation plus sophistiquée**

Vous allez enfin pouvoir mettre vos connaissances en pratique. Voici quelques idées d'impression sur différents types de papier.

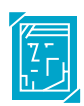

Photographies—créez des boutons, des étiquettes ou des calendriers photographiques personnalisés.

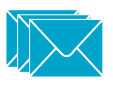

Enveloppes—imprimez-les une à la fois ou par pile.

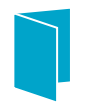

Créez vos propres cartes de vœux, cartes de visite, fiches de recettes de cuisine ou cartes d'invitation pour les nuits de première.

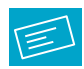

Étiquettes—numérisez une image du logo de votre société et placez-la au côté de l'adresse. Vous obtiendrez ainsi des étiquettes d'expédition originales !

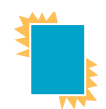

Imprimez des transparents pour cette présentation sur rétroprojecteur si importante.

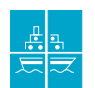

Faites les choses en grand—imprimez des posters pour annoncer le repas de fin d'année de l'entreprise.

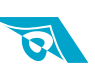

Transferts sur tissu, pour créer des t-shirts portant le logo de votre société.

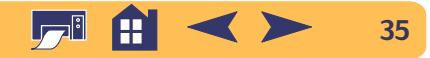

<span id="page-35-0"></span>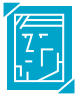

# **Impression de photographies**

L'impression de photographies est semblable à celle de toute image couleur. Seules les sélections concernant le papier et la qualité d'impression sont différentes. Utilisez les cartouches photo HP et tricolore pour l'impression de photographies.

Pour obtenir les meilleurs résultats possible, utilisez l'un des papiers HP suivants : vous trouverez une liste des papiers photographiques et les informations de commande nécessaires à la page [66.](#page-65-0)

- **1** L'imprimante allumée, soulevez le capot supérieur. Le chariot d'impression se place à un endroit accessible et le voyant de reprise  $\Box$  clignote.
- **2** Vérifiez le support de droite du chariot :
	- **•** S'il est vide, passez à l'étape n˚ 3.
	- **•** Si la cartouche noire est installée, tirez-la vers vous pour la libérer et retirez-la du support.

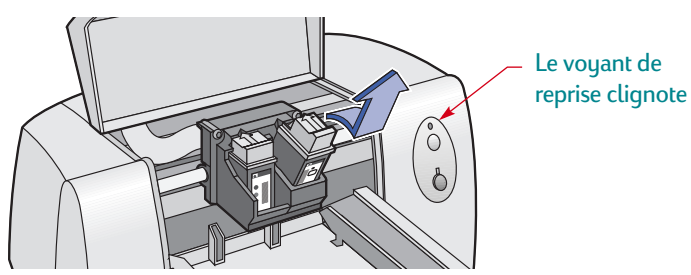

### **Utilisation plus sophistiquée : impression de photographies**

**3** Installez la cartouche photo HP dans le support de droite du chariot. Alignez la flèche de la cartouche d'impression avec celle qui se trouve sur la partie supérieure du support et poussez la cartouche en direction de l'encoche jusqu'à ce que la cartouche d'impression prenne sa place avec un déclic.

Vous entendez un déclic lorsque la cartouche s'engage à fond dans son support.

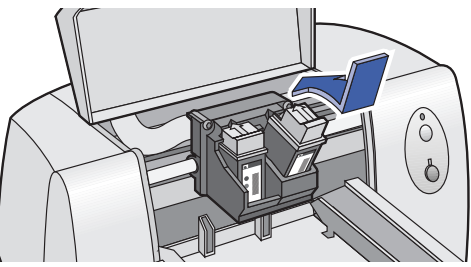

- **4** Refermez le capot supérieur de l'imprimante. Le chariot retourne alors à sa position de repos du côté droit de l'imprimante et le voyant de reprise  $\Box$  cesse de clignoter.
- **5** Alignez les cartouches. Reportez-vous à la section [« Alignement](#page-60-1)  [des cartouches d'impression »](#page-60-1) à la page [61](#page-60-1) pour les instructions nécessaires.
- **6** Sous l'onglet **Mise en page** de la boîte de dialogue Réglages d'impression HP, sélectionnez un papier photo en tant que Type de papier (reportez-vous à la section [« Trouver la boîte Réglages](#page-24-0)  [d'impression HP »](#page-24-0) à la page [25](#page-24-0)).
- **7** Assurez-vous que la qualité d'impression **Supérieure** est choisie (lorsque vous sélectionnez un papier photo HP, cette option est automatiquement sélectionnée).
- **8** Cochez **Cartouche photo HP**.

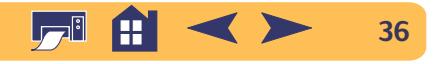

**9** Chargez le papier comme s'il s'agissait de papier ordinaire. Assurez-vous d'insérer le papier avec le recto orienté vers le bas.

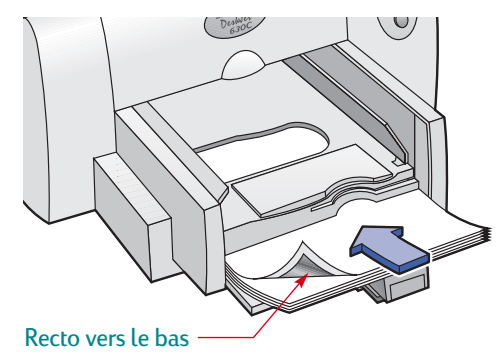

**10**Imprimez votre document.

Pour obtenir les meilleurs résultats possible, retirez chaque feuille imprimée et faites-les sécher en les déposant avec le recto orienté vers le haut (la durée de séchage dépend du taux d'humidité dans la pièce).

### *Souvenez-vous après l'impression de :*

- **•** Retirez tout papier spécial se trouvant dans le bac d'ENTRÉE.
- **•** Retirez la cartouche photo, placez-la dans une boîte hermétique, puis conservez-la dans un endroit frais et sec. Assurez-vous que les gicleurs de la cartouche sont orientés de telle manière qu'ils ne touchent aucun côté de la boîte ni un autre matériel.
- **•** Réglez dans le logiciel le type de papier que vous utiliserez.

### **Utilisation plus sophistiquée : impression d'enveloppes**

<span id="page-36-0"></span>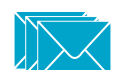

# **Impression d'enveloppes**

Vous pouvez imprimer les enveloppes de deux façons différentes :

- **•** Si vous ne désirez imprimer qu'une seule enveloppe, vous pouvez utiliser le dispositif d'alimentation d'enveloppe unique et laisser le papier dans le bac d'ENTRÉE. Cette méthode vous permet d'imprimer une enveloppe puis directement une lettre.
- **•** Si vous désirez imprimer plusieurs enveloppes, utilisez le bac d'ENTRÉE.

Certains types d'enveloppes peuvent rester coincés dans l'imprimante. De ce fait, n'utilisez pas d'enveloppes brillantes, gaufrées, à fermoir ou à volet (utilisez plutôt des étiquettes transparentes pour ce genre d'enveloppe). Vous pouvez aussi rencontrer des problèmes avec les enveloppes dont les bords sont épais, irréguliers ou gondolés ou encore les enveloppes froissées, pliées ou endommagées de quelque façon que ce soit.

De nombreux programmes offrent une option d'impression d'enveloppes. Il vous suffit dans ce cas de suivre les instructions du programme sur les réglages à effectuer et le placement des enveloppes dans l'imprimante.

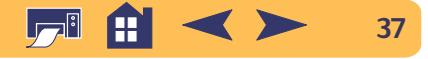

# **Impression d'une seule enveloppe**

- **1** Cliquez sur l'onglet **Mise en page** dans la boîte de dialogue. Réglages d'impression HP et sélectionnez un format d'enveloppe dans la boîte **Format de papier** (reportez-vous à la section [« Trouver la boîte Réglages d'impression HP »](#page-24-0) à la page [25](#page-24-0)).
- **2** Placez l'enveloppe dans le dispositif d'alimentation d'enveloppe unique, comme illustré ci-dessous. Vérifiez si le bac d'ENTRÉE contient du papier.

Assurez-vous que le côté de l'enveloppe s'aligne sur le côté droit du dispositif d'alimentation d'enveloppe unique.

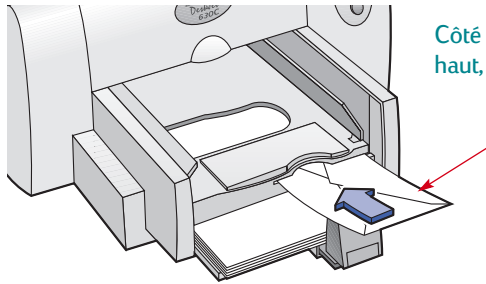

Côté volet tourné vers le haut, et volet vers la droite

**Remarque :** *lors de l'impression d'une seule enveloppe JIS <sup>n</sup>˚ 4 (90 x 205 mm), N'UTILISEZ PAS le dispositif d'alimentation unique. Suivez plutôt les instructions à la page [40](#page-39-0) pour l'impression de cartes.*

**3** Lancez l'impression de l'enveloppe.

# **Impression d'une pile d'enveloppes**

- **1** Choisissez le format d'enveloppe sur lequel vous allez imprimer sur la liste déroulante Format de papier, sous l'onglet **Mise en page** de la boîte de dialogue Réglages d'impression HP (reportez-vous à la section [« Trouver la boîte Réglages](#page-24-0)  [d'impression HP »](#page-24-0) à la page [25](#page-24-0)).
- **2** Écartez les deux guides de réglage du papier. Assurez-vous que le bac d'ENTRÉE est vide.

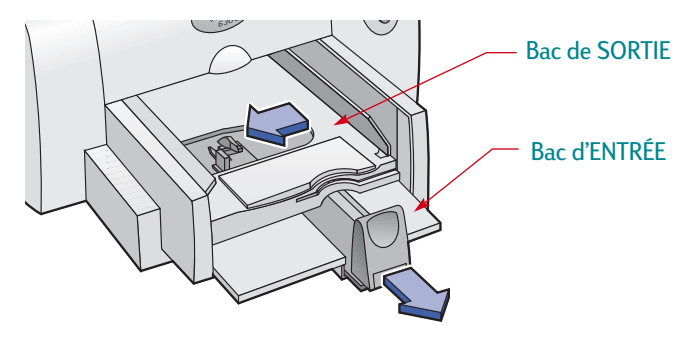

**3** Chargez une pile de 20 enveloppes maximum dans l'imprimante, comme illustré ici (réduisez le nombre d'enveloppes si elles sont épaisses).

**Remarque :** *lors de l'impression d'une pile d'enveloppes JIS <sup>n</sup>˚ 4 (90 x 205 mm), suivez les instructions à la page [40](#page-39-0) pour l'impression de cartes.*

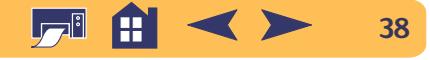

Assurez-vous que le côté de l'enveloppe s'aligne sur le côté droit du bac d'ENTRÉE.

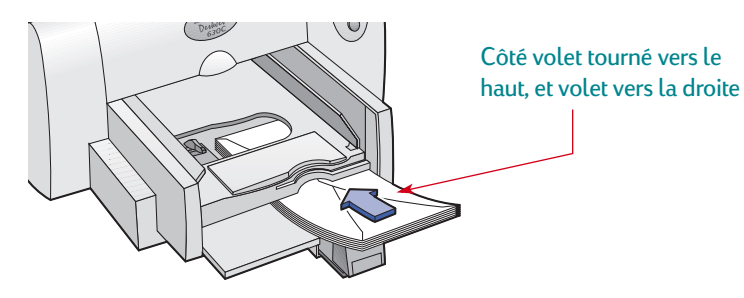

**Remarque :** *lors de l'impression d'enveloppes JIS n˚ 3 (120 x 235 mm), assurez-vous que le volet est tourné vers le haut et vers vous.*

**4** Faites reposer les guides de réglages du papier contre les bords des enveloppes.

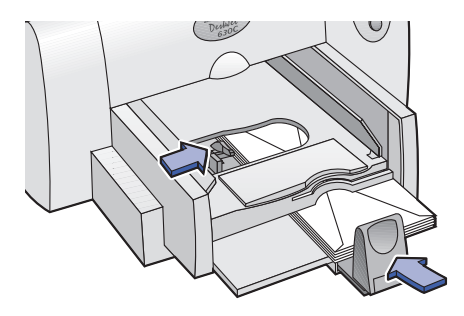

**5** Imprimez les enveloppes.

**Utilisation plus sophistiquée : impression d'enveloppes**

# **À propos des enveloppes de petit format**

Si vous imprimez des enveloppes de petit format A2, C6 ou JIS n˚ 4, il vous faut baisser la poignée du guide de réglage de longueur du papier de façon à le faire glisser sous le bac de SORTIE.

Assurez-vous que les enveloppes ne se gondolent pas dans le bac d'ENTRÉE.

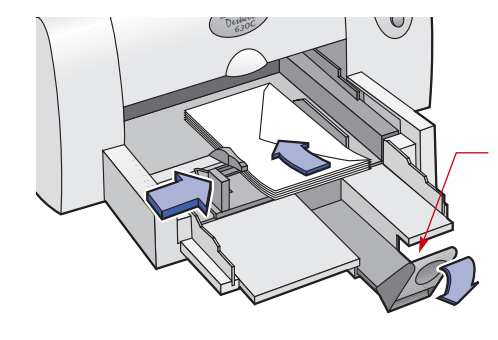

Appuyez sur la partie inférieure interne de la poignée pour la débloquer.

- **•** Régler dans le logiciel le type de papier que vous utiliserez par la suite.
- **•** Retirer toutes les enveloppes se trouvant dans le bac d'ENTRÉE et de les remplacer par le type de support que vous utiliserez par la suite.

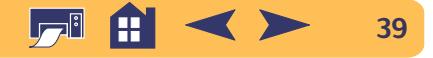

### **Utilisation plus sophistiquée : impression de cartes**

# <span id="page-39-0"></span>**Impression de cartes**

Vous avez la possibilité d'imprimer sur des fiches d'index, des fiches de recette culinaire, des cartes de vœux, des cartes postales et des cartes de visite ainsi que sur tout format de carte figurant sur la liste déroulante Format de papier sous l'onglet **Mise en page**. Vous pouvez aussi imprimer sur d'autres formats de cartes. Si le format de fiche que vous utilisez ne figure pas sur la liste Format de papier, reportez-vous à [« Comment imprimer sur des](#page-28-0)  pap[iers de différents formats »](#page-28-0) à la page [29](#page-28-0).

- **1** Choisissez un format de fiche sur la liste déroulante **Format de papier** sous l'onglet **Mise en page** de la boîte de dialogue Réglages d'impression HP (reportez-vous à la section [« Trouver](#page-24-0)  [la boîte Réglages d'impression HP »](#page-24-0) à la page [25](#page-24-0)).
- **2** Retirez le bac de SORTIE et relevez le guide de carte.

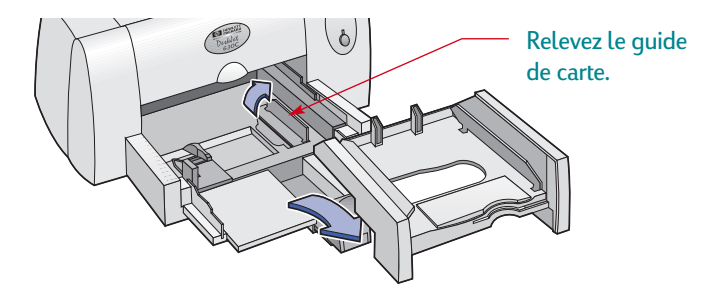

**3** Chargez une pile de 30 cartes maximum. Assurez-vous que le bord droit de la carte est en contact avec le guide de carte en position relevée.

**Remarque :** *lors de l'impression d'enveloppes JIS n˚ 4 (90 x 205 mm), assurez-vous que le volet est tourné vers le haut et vers vous.*

**4** Baissez la poignée du guide de réglage de longueur de papier pour qu'elle ne gêne pas la mise en place du bac de SORTIE.

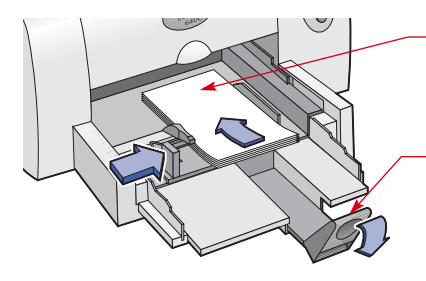

Le bord le plus court est orienté vers l'avant

Appuyez sur la partie inférieure interne de la poignée pour la débloquer.

**5** Faites glisser les deux leviers d'ajustement du papier pour les mettre au contact des cartes.

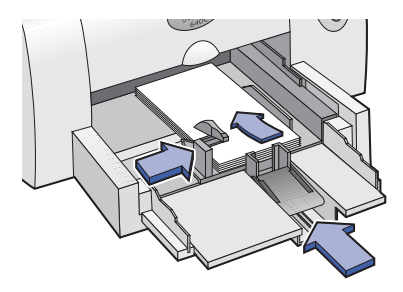

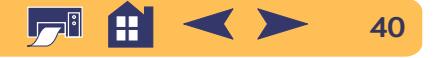

**6** Remettez le bac de SORTIE en place.

Vous aurez peut-être à soulever un peu le capot pour ce faire.

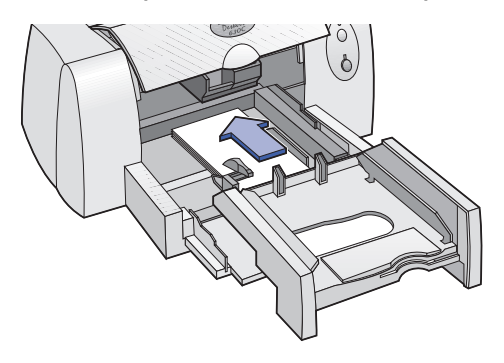

**7** Imprimez les fiches.

- **•** Remettre les guides de carte en position abaissée.
- **•** Retirer toutes les fiches se trouvant dans le bac d'ENTRÉE et de les remplacer par le type de support que vous utiliserez par la suite.
- **•** Régler dans le logiciel le type de papier que vous utiliserez par la suite.

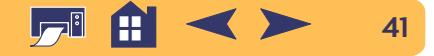

#### **Utilisation plus sophistiquée : impression d'étiquettes**

# <span id="page-41-0"></span>**Impression d'étiquettes**

Votre imprimante HP DeskJet vous offre la possibilité d'imprimer sur des feuilles d'étiquettes. N'utilisez que de nouvelles feuilles d'étiquettes de format Letter U.S. ou A4 où il ne manque aucune étiquette et qui ont été spécialement conçues pour les imprimantes à jet d'encre. Les feuilles d'étiquettes pliées, bosselées, froissées ou déjà entamées risquent de rester coincées dans l'imprimante.

- **1** Cliquez sur l'onglet **Mise en page** de la boîte de dialogue Réglages d'impression HP (reportez-vous à la section [« Trouver la](#page-24-0)  [boîte Réglages d'impression HP »](#page-24-0) à la page [25](#page-24-0)).
- **2** Sélectionnez le type **Papier ordinaire.** Sélectionnez **Normale** comme Qualité d'impression.
- **3** Aérez les feuilles d'étiquettes pour les séparer les unes des autres.
- **4** Posez jusqu'à 25 feuilles d'étiquettes (avec les étiquettes dirigées vers le bas) sur cinq feuilles de papier ordinaire du même format, puis insérez la pile dans l'imprimante.

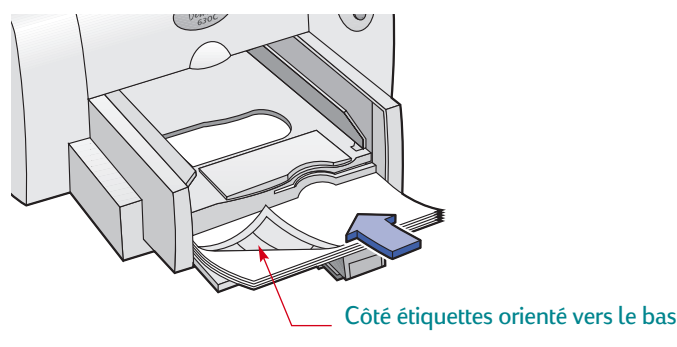

- **5** Faites reposer les guides de réglage du papier contre la pile.
- **6** Imprimez les étiquettes.

- **•** Ne pas changer les réglages d'impression pour imprimer sur du papier ordinaire.
- **•** Retirer toutes les étiquettes se trouvant dans le bac d'ENTRÉE et de les remplacer par le type de support que vous utiliserez par la suite.

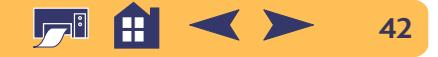

<span id="page-42-0"></span>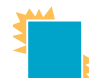

# **Impression de transparents**

Utilisez les Films transparents HP Premium ou des transparents conçus spécialement pour les imprimantes à jet d'encre pour obtenir les meilleurs résultats possible lors de vos projections.

- **1** Cliquez sur l'onglet **Mise en page** de la boîte de dialogue Réglages d'impression HP, puis sélectionnez le type de papier **Films transparents jet d'encre HP Premium**, **Films transparents jet d'encre HP Premium Rapid-Dry** ou **Autres films transparents** (reportez-vous à la section [« Trouver la boîte](#page-24-0)  [Réglages d'impression HP »](#page-24-0) à la page [25](#page-24-0)).
- **2** Sélectionnez la qualité d'impression **Normale**.

La qualité Normale est l'option par défaut lorsque vous utilisez uniquement la cartouche d'impression tricolore. Pour obtenir la meilleure qualité possible, installez la cartouche d'impression noire dans le support droit du chariot d'impression.

### **Utilisation plus sophistiquée : impression de transparents**

**3** Placez 25 feuilles de transparents au maximum dans votre imprimante, côté rugueux tourné vers le bas, et la bande adhésive étant tournée vers l'avant et vers le haut (vous pouvez retirer la bande adhésive après l'impression).

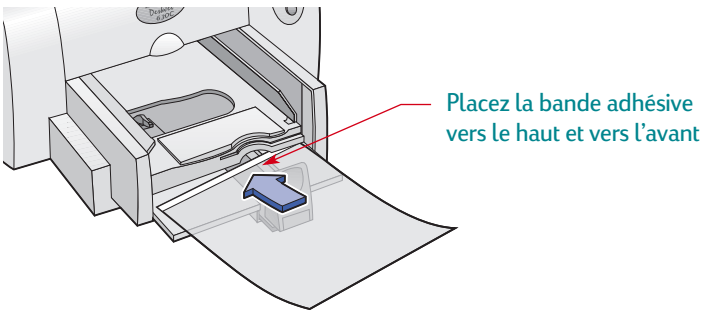

- **4** Placez les guides de réglage du papier comme vous le feriez pour du papier ordinaire.
- **5** Imprimez les transparents.

Patientez quelques minutes. La vitesse d'impression des transparents est moins rapide car l'imprimante utilise beaucoup plus d'encre, dépose les couleurs plus lentement et augmente la durée de séchage entre deux transparents.

- **•** Retirer tous les transparents se trouvant dans le bac d'ENTRÉE et de les remplacer par le type de support que vous utiliserez par la suite.
- **•** Régler dans le logiciel le type de papier que vous utiliserez par la suite.

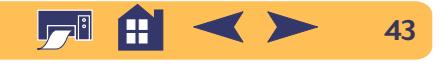

#### **Utilisation plus sophistiquée : impression de posters**

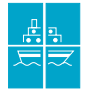

# <span id="page-43-0"></span>**Impression de Posters**

Lors de l'impression de posters, le texte et les images de chaque page de votre document sont agrandis et imprimés sur le nombre de feuilles de papier sélectionné.

- **1** Chargez du papier A4 ou au format U.S. Letter dans le bac d'ENTRÉE.
- **2** Faites glisser les deux leviers d'ajustement du papier pour les mettre au contact des feuilles.
- **3** Cliquez sur l'onglet **Mise en page** de la boîte de dialogue Réglages d'impression HP. Sélectionnez le type **Papier ordinaire** (reportez-vous à la section [« Trouver la boîte Réglages](#page-24-0)  [d'impression HP »](#page-24-0) à la page [25](#page-24-0)).
- **4** Sélectionnez **Normale** comme Qualité d'impression.
- **5** Cliquez sur l'onglet **Fonctionnalités**. Cochez **Impression poster** et choisissez ensuite **2 x 2**, **2 x 3** ou **4 x 4**.
- **6** Imprimez votre poster.

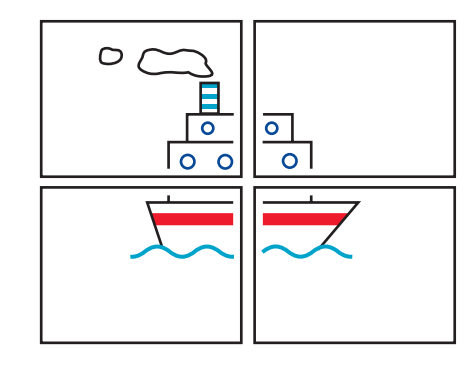

**7** Une fois le document imprimé, coupez tous les bords blancs de chaque feuille. Collez les feuilles entre elles pour former l'affiche.

### *Souvenez-vous après l'impression de :*

**•** Régler dans le logiciel le type de papier que vous utiliserez par la suite.

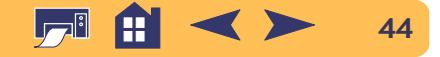

# <span id="page-44-0"></span>**Impression de transferts sur tissu**

Pourquoi n'imprimer les images que sur du papier ? Utilisez le support pour transfert sur tissu afin d'agrémenter vos vêtements. Le Support HP pour transfert sur tissu a été conçu pour votre imprimante et pour recevoir l'encre HP afin de vous apporter un résultat professionnel.

Ne vous limitez pas aux t-shirts. Bien que les t-shirts 100 % coton soient les plus populaires pour les transferts sur tissu, vous pouvez aussi apposer le logo de votre société sur des tabliers, des casquettes, des visières ou des sacs.

### *Vous aurez besoin :*

- **•** du vêtement sur lequel vous voulez placer le transfert ;
- **•** du document contenant le texte ou les images que vous voulez utiliser ;
- **•** du support pour transfert

### *Voici comment procéder :*

- **1** Ouvrez le document contenant le texte ou les images à utiliser pour le transfert.
- **2** Cliquez sur l'onglet **Mise en page** de la boîte de dialogue Réglages d'impression HP. Sélectionnez **Transferts HP sur T-Shirts** comme type de papier (reportez-vous à la section [« Trouver la boîte Réglages d'impression HP »](#page-24-0) à la page [25](#page-24-0)).

**Utilisation plus sophistiquée : impression de transferts sur tissu**

- **3** Si vous voulez imprimer le document sur un vêtement tel qu'il apparaît à l'écran, retournez l'impression du document en cliquant sur **Inverser l'image** sous l'onglet **Mise en page**.
- **4** Chargez le support pour transfert dans l'imprimante en orientant le côté transparent vers le bas.
- **5** Imprimez le transfert.
- **6** Suivez les instructions accompagnant le support pour transfert afin de savoir comment apposer l'image sur votre vêtement.

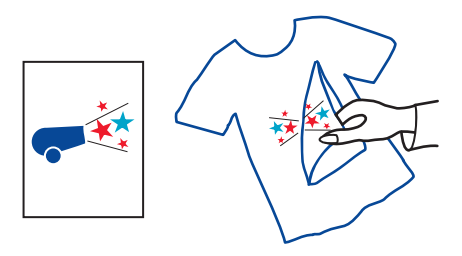

- **•** Remplacer le support pour transfert par le type de support que vous utiliserez par la suite.
- **•** Sélectionner dans le logiciel le type de papier que vous utiliserez par la suite.

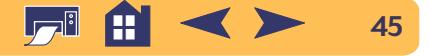

# <span id="page-45-0"></span>**Comment obtenir de l'aide**

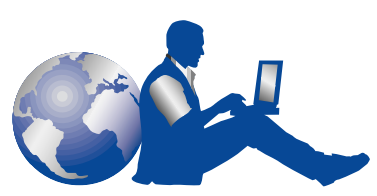

# <span id="page-45-1"></span>**Centre de Service Clientèle HP**

Les imprimantes HP DeskJet sont devenues la norme en matière de qualité et de fiabilité. Vous avez donc fait un choix excellent. Si vous avez besoin d'aide, un service clientèle HP primé se trouve tout près pour vous fournir des conseils d'expert sur l'utilisation de votre imprimante HP ou pour répondre à des questions spécifiques au sujet d'un problème que vous avez rencontré. Par téléphone ou par voie électronique, vous trouverez rapidement l'aide dont vous avez besoin.

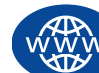

# **Centre de Service Clientèle HP en ligne**

Une solution sur l'Internet est à la portée de votre souris ! Le **Service Clientèle HP sur l'Internet** est l'endroit idéal pour répondre à vos questions sur vos produits HP. Vous aurez instantanément accès à toutes sortes d'informations allant des astuces d'impression aux mises à jour logicielles et aux nouveautés—24 hrs sur 24, 7 jours sur 7, entièrement gratuit.

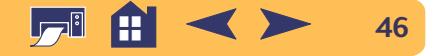

<span id="page-46-0"></span>Si vous disposez d'un modem connecté à votre ordinateur et si vous souscrivez à un service de connexion à l'Internet ou avez une connexion directe à l'Internet, vous avez accès à une importante source d'informations concernant votre imprimante aux adresses URL suivantes :

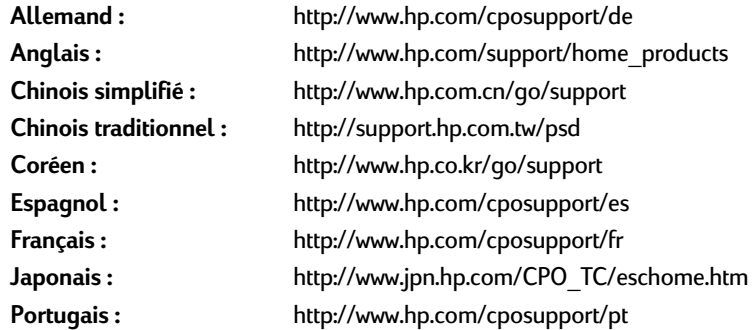

À partir du Centre de Service Clientèle HP en ligne vous pouvez profiter de liens vers les **Conférences d'utilisateurs du Service Clientèle HP** et le **Service Clientèle HP par courrier électronique**.

### **Conférences d'utilisateurs du Service Clientèle HP**

Elles sont accueillantes et éducatives. Consultez les conférences d'utilisateurs en ligne. Consultez des anciens messages rédigés par d'autres utilisateurs HP pour trouver les réponses à vos questions. Vous pouvez aussi poser vos questions et vérifier plus tard les idées et suggestions apportées par d'autres utilisateurs et opérateurs de système.

#### **Comment obtenir de l'aide : centre de service clientèle hp**

### **Service Clientèle HP par courrier électronique**

Connectez-vous à HP par courrier électronique et recevez une réponse personnelle d'un technicien du Centre de Service Clientèle HP. On vous répondra dans un délai de 24 heures à compter de la réception (sauf pendant les jours fériés). Une option idéale pour les questions sans urgence.

### **HP Customer Care Audio Tips (États-Unis uniquement)**

Pour trouver facilement et rapidement des réponses aux questions les plus communes relatives à l'imprimante HP DeskJet, appelez notre ligne d'assistance automatique gratuite en composant le (877) 283-4684.

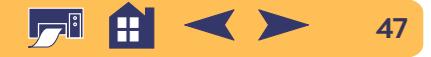

## <span id="page-47-0"></span>**Logiciel d'impression**

Le logiciel d'impression (aussi appelé gestionnaire d'impression) est l'élément qui permet à l'imprimante d'échanger des informations avec votre ordinateur. Vous pouvez obtenir le logiciel d'impression de plusieurs manières :

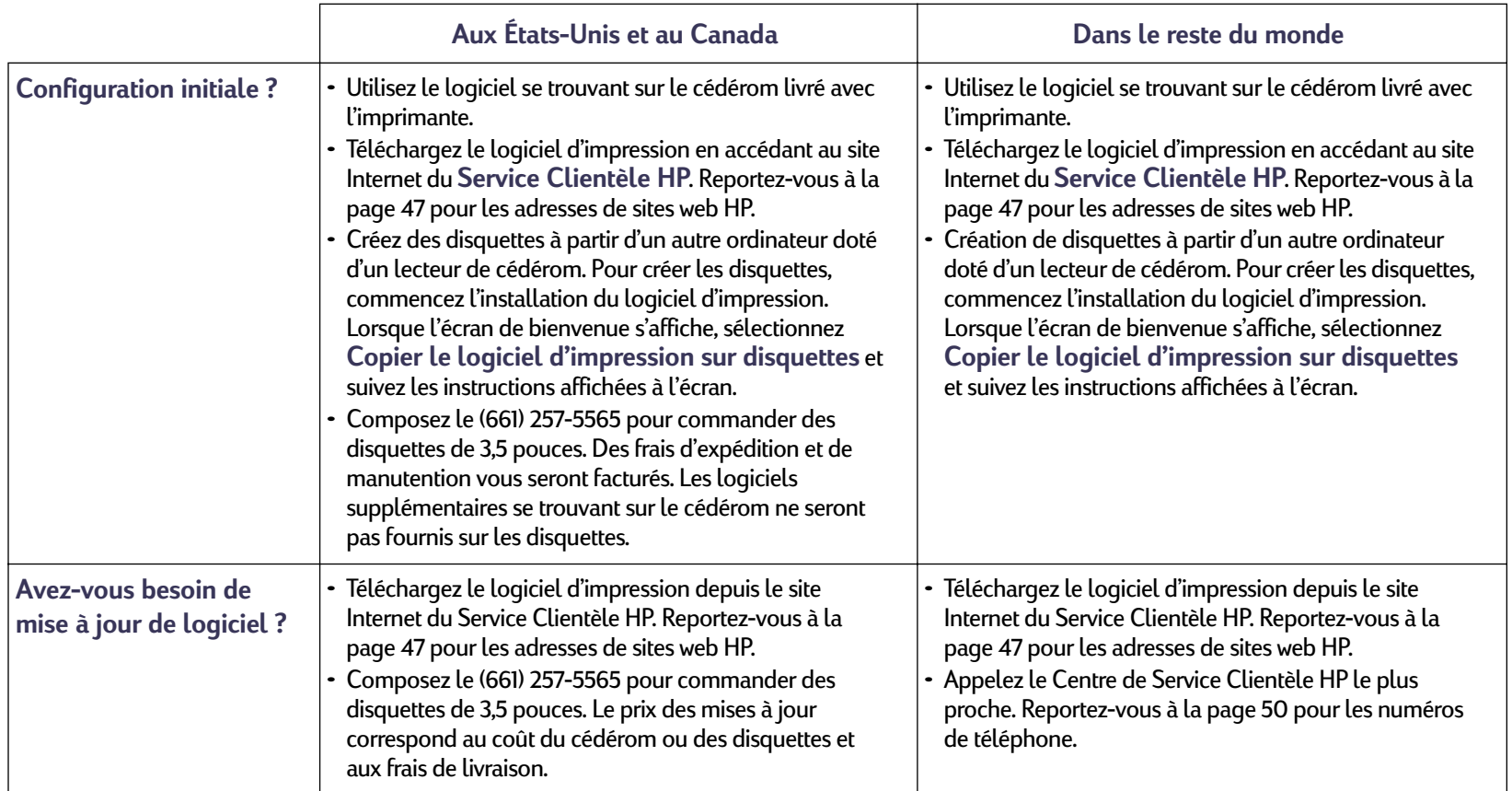

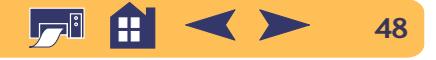

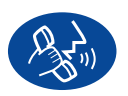

# **Centre de Service Clientèle HP par téléphone**

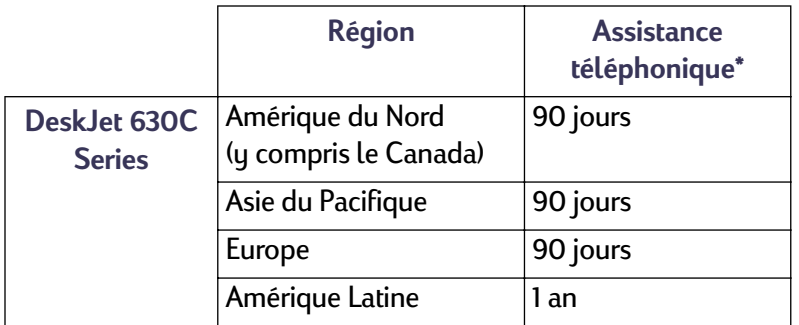

✻ *Vous aurez éventuellement à payer les frais de communication téléphonique dans certaines régions.*

Avant de contacter l'un de nos techniciens, vous devez :

- **1** Avoir consulté votre *Depliant d'installation rapide*, ce *guide d'utilisation* et le *manuel de référence* pour obtenir des conseils d'installation et de dépannage.
- **2** Avoir consulté le **Centre de Service Clientèle HP en ligne** qui contient de l'aide sur les produits. Reportez-vous à la page [47](#page-46-0) pour les adresses de sites web HP.
- **3** Si vous vous trouvez aux États-Unis, avoir eu recours au service **HP Customer Care Audio Tips (en anglais)**, notre ligne d'appel sans frais pour l'aide automatique, au numéro (877) 283-4684 ; elle vous donne des réponses simples et rapides aux questions les plus souvent posées en ce qui concerne l'imprimante HP DeskJet.

#### **Comment obtenir de l'aide : centre de service clientèle hp**

Si vous n'arrivez pas à résoudre votre problème après cela, appelez alors un technicien du service HP. Soyez devant l'ordinateur et l'imprimante.

Avant l'appel, munissez-vous des informations suivantes :

- le numéro de série de votre imprimante (se trouvant sous votre imprimante).
- le modèle de votre imprimante (se trouvant à l'avant de l'imprimante).

 $\mathcal{L}_\mathcal{L}$  , and the set of the set of the set of the set of the set of the set of the set of the set of the set of the set of the set of the set of the set of the set of the set of the set of the set of the set of th

- le modèle de votre ordinateur.
- la version de votre logiciel d'impression et de l'application que vous utilisez (le cas échéant).

 $\mathcal{L}_\mathcal{L}$  , and the set of the set of the set of the set of the set of the set of the set of the set of the set of the set of the set of the set of the set of the set of the set of the set of the set of the set of th

De cette façon, nous pouvons vous aider immédiatement.

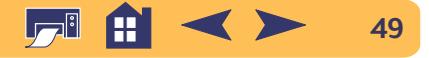

### **Comment obtenir de l'aide : centre de service clientèle hp**

<span id="page-49-0"></span>Reportez-vous à la liste ci-dessous pour connaître le numéro de téléphone du **Service Clientèle HP** à composer pour votre pays :

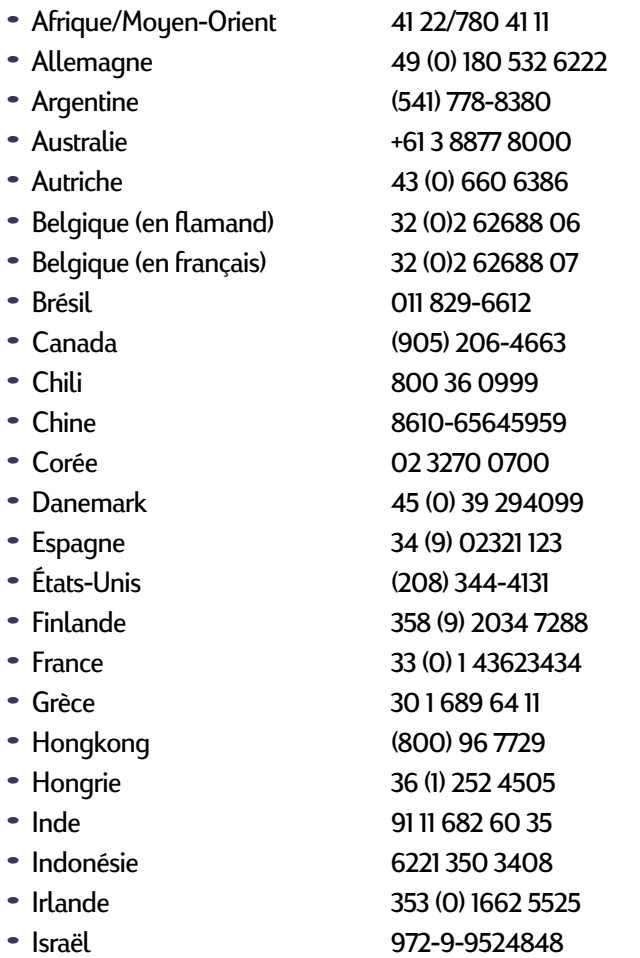

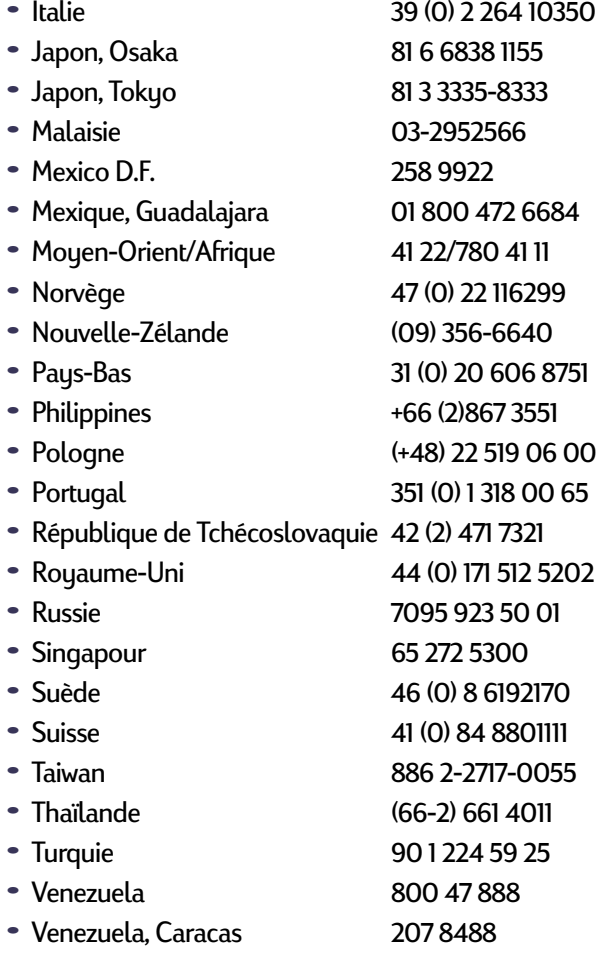

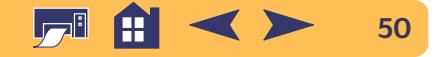

# **Une fois la période d'assistance téléphonique gratuite expirée**

Vous pouvez toujours obtenir auprès d'HP une aide payante. Les prix sont sujets à modification sans préavis. L'aide du **Centre de Service Clientèle HP en ligne** (page [47](#page-46-0)), sur Internet, est disponible en permanence, et sans frais !

- **•** Pour des questions rapides, aux États-Unis seulement, appelez (900) 555-1500. Les frais sont de 2,50 dollars américains par minute ; ils commencent dès que vous êtes connecté à un technicien du service après-vente.
- **•** Pour les appels en provenance du Canada, ou si vous estimez que votre appel durera plus de dix minutes, composez le (800) 999-1148. Il vous sera facturé 25 dollars américains sur votre carte de crédit Visa ou MasterCard.
- **•** Si, pendant la conversation téléphonique, il est conclu que l'imprimante a besoin d'être réparée et qu'elle est toujours sous garantie limitée (reportez-vous à la section "Garantie limitée" de votre *manuel de référence*), vous ne serez pas facturé pour ce service. En revanche, dans les pays qui ne possèdent pas de numéro vert, la communication interurbaine vous sera facturée.
- **•** Si vous habitez hors des États-Unis ou du Canada, appelez le **Centre de Service Clientèle HP** le plus proche.

# **Options de prorogation de la garantie**

Si vous désirez prolonger la période de garantie limitée de votre imprimante, vous pouvez :

- **•** contacter votre distributeur, ou
- **•** si votre distributeur n'offre pas de contrats de garantie, contacter directement Hewlett-Packard et vous renseigner sur nos offres de service après-vente HP. Si vous appelez des États-Unis, composez le (800) 446-0522, si vous appelez du Canada, composez le (800) 268-1221. Si vous habitez dans un autre pays, contactez le bureau commercial HP le plus proche.

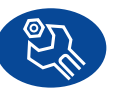

## **Centre de Service Clientèle HP - Réparations**

Si votre imprimante HP nécessite réparation, appelez simplement le **Centre de Service Clientèle HP**. Un technicien d'assistance spécialisé diagnostiquera le problème et s'occupera de la procédure de réparation. Ce service est gratuit pendant la période de garantie limitée de votre imprimante. Hors garantie, vous serez facturé pour les pièces et la main d'œuvre.

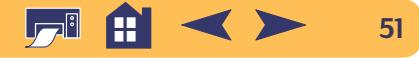

# **Annexes**

<span id="page-51-0"></span>Jusqu'à présent, nous avons surtout abordé l'utilisation de l'imprimante, il nous reste maintenant à découvrir les fournitures disponibles et les informations techniques.

# <span id="page-51-1"></span>**Boîte à outils HP DeskJet**

Utilisez la **boîte à outils HP DeskJet** pour nettoyer l'imprimante, trouver des informations ou imprimer une page de test.

### **Pour ouvrir la boîte à outils HP**

**1** Cliquez sur le bouton **Démarrer**, pointez sur **Programmes**, sur **HP DeskJet 630C Series**, puis cliquez sur **HP DeskJet 630C Series Boîte à outils**.

La boîte à outils HP s'ouvre en affichant l'onglet Services de l'imprimante.

- **2** Cliquez sur une option de la page Services de l'imprimante, puis suivez les instructions affichées à l'écran.
- **3** Cliquez sur l'onglet **Mise en page** pour passer à la page suivante.

**4** Cliquez sur le **<sup>x</sup>** situé au coin supérieur droit de la fenêtre pour fermer celle-ci.

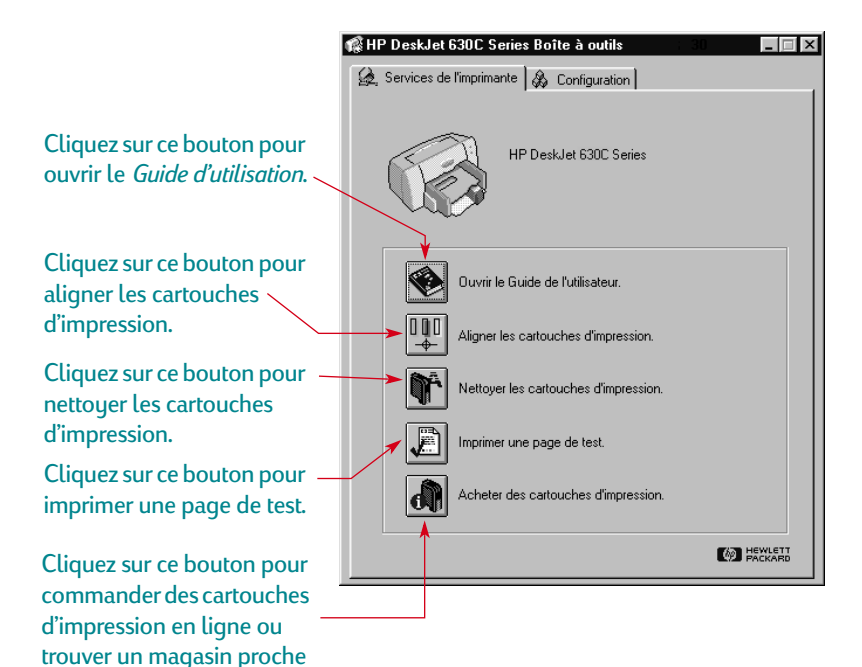

de votre lieu de résidence.

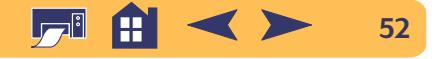

# <span id="page-52-0"></span>**Cartouches d'impression**

Les imprimantes et les cartouches d'impression HP sont conçues pour fournir, en fonctionnant ensemble, une qualité d'impression exceptionnelle et qui sera toujours nette et précise.

Chaque cartouche d'impression HP est une réserve d'encre indépendante. La cartouche d'impression tricolore est d'utilisation standard avec votre imprimante. Pour améliorer la vitesse et la qualité d'impression, ainsi que pour obtenir d'autres modes d'impression, vous pouvez ajouter une cartouche d'impression noire ou photo HP. Ces cartouches sont vendues séparément.

# <span id="page-52-1"></span>**Remplacement des cartouches d'impression**

**Remarque :** *lors de l'achat de cartouches d'impression, vérifiez attentivement les numéros de référence dont la liste figure ci-dessous pour vous assurer d'acheter les cartouches d'impression qui conviennent à votre imprimante.*

*Tricolore HP No [49] (équivalente à 51649 Series) Noire HP No [15] (équivalente à C6614 Series) Cartouche Photo HP C1816A*

### **Pour remplacer une cartouche d'impression :**

**1** Appuyez sur le bouton d'alimentation pour mettre l'imprimante sous tension.

Le vouant d'alimentation (b s'allume.

**2** Ouvrez le capot supérieur.

Le support de cartouche d'impression se déplace pour prendre une position où il vous est accessible, et le voyant de reprise  $\Box$ clignote.

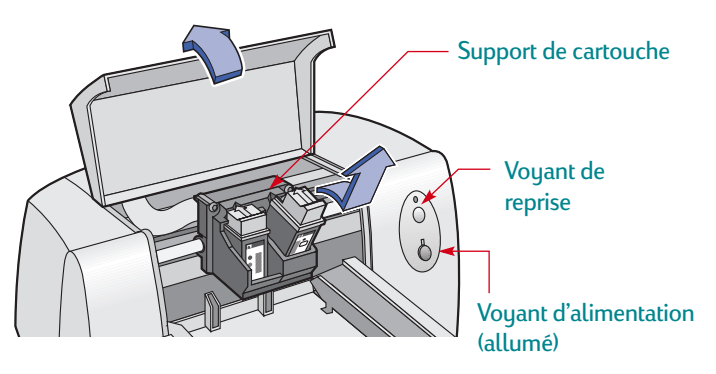

**3** Tirez la partie supérieure de la cartouche d'impression vide vers vous jusqu'à ce qu'elle se libère. Soulevez-la pour l'enlever de son support et jetez-la.

**Avertissement**

*Conservez les cartouches d'impression usagées ou neuves hors de portée des enfants.*

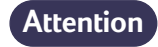

*Évitez de toucher les contacts électriques à l'intérieur du chariot.*

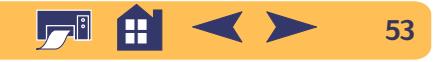

#### **Annexes : cartouches d'impression**

**4** Retirez la cartouche de remplacement de son emballage et retirez avec soin la bande protectrice en vinyle de la cartouche d'impression.

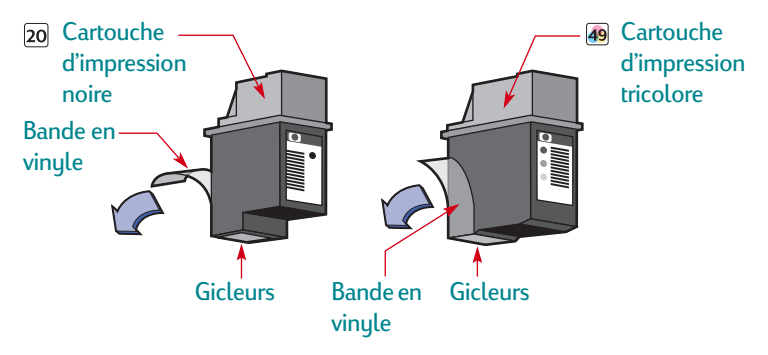

*Ne touchez pas aux gicleurs ni aux contacts cuivrés de la cartouche ou vous risquez d'endommagerer la connexion électrique ou de boucher les gicleurs. NE RETIREZ PAS la bande en cuivre, elle assure la connexion électrique pour que les cartouches d'impression puissent fonctionner normalement.* **Avertissement**

**5** Placez la cartouche de remplacement dans le support. Alignez la flèche de la cartouche d'impression avec celle qui se trouve sur la partie supérieure du support et poussez la flèche en direction de l'encoche jusqu'à ce que la cartouche d'impression prenne sa place avec un déclic.

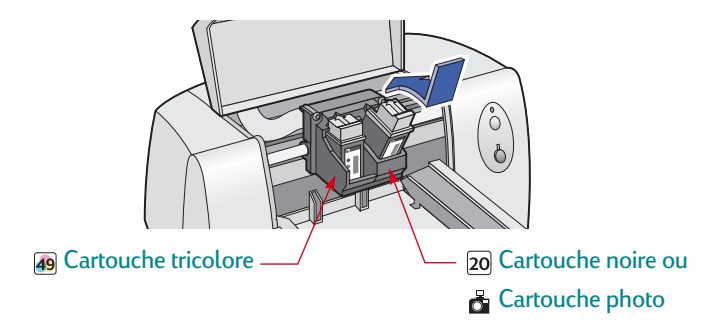

**6** Refermez le capot d'accès de l'imprimante.

Le voyant de reprise  $\bigoplus$  clignote pendant un moment puis s'éteint (vous entendrez le chariot d'impression revenir en position de repos sur le côté droit de l'imprimante).

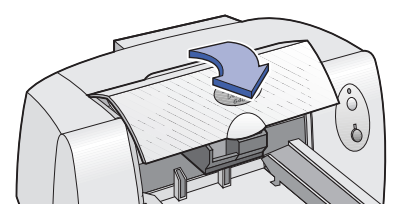

Remarque : *si le voyant de reprise* continue à clignoter *une fois que vous avez remplacé une cartouche d'impression, vérifiez si la référence est correcte.*

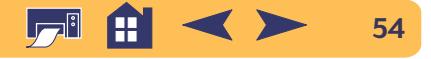

## **Stockage des cartouches d'impression**

Pour que les cartouches conservent une excellente qualité d'impression :

- **•** Conservez les cartouches dans leur emballage hermétique et dans un endroit à température ambiante (entre 15 et 35 ˚C) jusqu'à leur utilisation.
- **•** Une fois installées, gardez en permanence les cartouches d'impression dans leur support pour qu'elles ne sèchent pas ni ne se bouchent.
- **•** Stockez les cartouches d'impression non scellées dans un coffret en plastique hermétique.
- **• Ne débranchez pas** l'imprimante avant la fin de l'impression et avant que le support de cartouche d'impression soit revenu à sa position de repos sur le côté droit de l'imprimante. Les cartouches d'impression sèchent si elles ne sont pas rangées dans leur support.
- **•** Avant de débrancher le câble d'alimentation électrique ou le distributeur, mettez l'imprimante hors tension et laissez-lui le temps de replacer les cartouches en position de repos, sur le côté droit, pour protéger les gicleurs.

# **Nettoyage des contacts du chariot d'impression**

La plaque arrière située entre la cartouche de droite et le chariot peut avoir besoin d'être nettouée. Ce problème peut survenir si vous ajoutez une cartouche facultative après que l'imprimante fonctionne qu'avec une seule cartouche. Pour nettoyer la plaque arrière :

**1 Allumez** l'imprimante et ouvrez le capot supérieur. Une fois que le chariot d'impression se place à un endroit accessible, **débranchez** le câble d'alimentation électrique à l'arrière de l'imprimante.

#### *Ne touchez pas aux gicleurs ni aux contacts cuivrés de la cartouche ou vous risquez d'endommager la connexion électrique ou de boucher les gicleurs.*  **Avertissement**

**2** Saisissez la cartouche de droite par sa partie supérieure, tirez-la vers vous pour la dégager, puis soulevez-la pour la sortir de son support.

# **Attention**

*Évitez de toucher les contacts électriques à l'intérieur du chariot.*

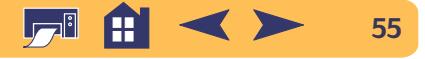

**3** Humectez un coton-tige d'eau distillée, filtrée ou en bouteille (les minéraux de l'eau du robinet peuvent endommager les cartouches d'impression) et nettoyez avec le coton-tige la plaque arrière du support de droite et les contacts de la cartouche. Ne nettoyez aucune autre pièce du chariot ou de la cartouche.

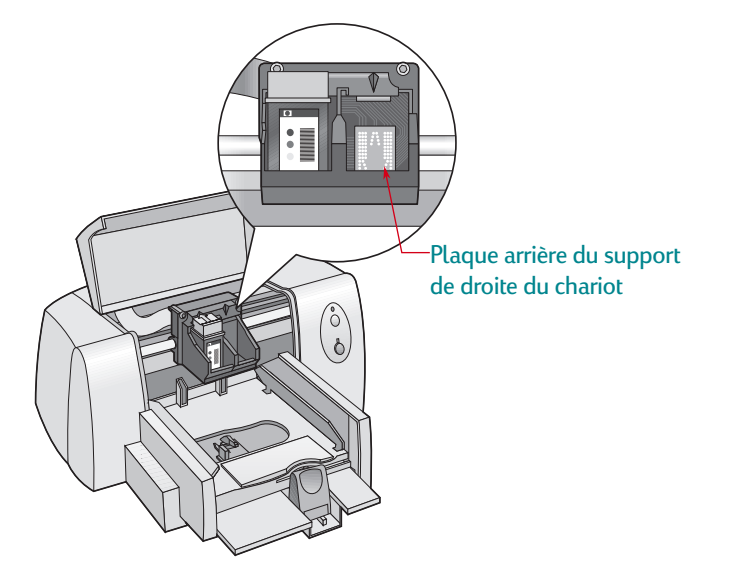

- **4** Maintenez la cartouche à la lumière. Si vous remarquez des fibres ou de la poussière, recommencez l'étape n˚ 3.
- **5** Une fois la plaque arrière et la cartouche d'impression sèches, remettez la cartouche dans son support. Refermez le capot supérieur de l'imprimante.
- **6** Rebranchez le cordon d'alimentation à l'arrière de l'imprimante.
- **7** Cliquez sur l'onglet **Services de l'imprimante** dans la Boîte à outils HP, puis cliquez sur **Aligner les cartouches d'impression**.

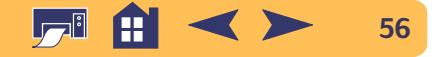

## **Nettoyage des cartouches d'impression**

Le nettoyage des cartouches peut améliorer la qualité d'impression.

Si des lignes ou des points manquent sur l'imprimé, effectuez la première procédure décrite ci-dessous. Si l'imprimé possède des traînées d'encre, lancez la seconde procédure.

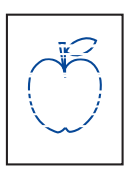

### **Procédure n˚ 1 : lignes ou points manquants**

Procédez au nettoyage des cartouches d'impression dès que vous constatez qu'il manque des lignes ou des points dans le texte ou les graphiques imprimés comme

illustré sur la figure. Vous pouvez lancer le nettoyage des cartouches à partir de la Boîte à outils HP.

**Remarque :** *ne nettoyez jamais les cartouches d'impression inutilement, cela réduit leur durée d'utilisation.*

*Nettoyage des cartouches d'impression à partir de la Boîte à outils HP :*

- **1** Ouvrez la **Boîte à outils HP DeskJet**. Reportez-vous à la section [« Boîte à outils HP DeskJet »](#page-51-1) à la page [52](#page-51-1) pour les instructions nécessaires sur sa localisation.
- **2** Cliquez sur l'onglet **Services de l'imprimante**.
- **3** Cliquez sur **Nettoyer les cartouches d'impression** puis suivez les instructions affichées à l'écran.

Relancez cette procédure si la qualité s'améliore mais n'est toujours pas acceptable. Cliquez sur le bouton **Nettoyer à nouveau** du dernier écran de nettoyage.

Si les procédures de nettoyage décrites ci-dessus n'améliorent pas la qualité d'impression, il est possible que les cartouches soient presque vides. Remplacez les cartouches d'impression (reportezvous à la page [53](#page-52-1)). Si le problème persiste, passez à la seconde procédure.

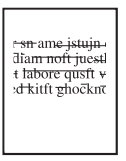

### **Procédure n˚ 2 : Élimination de traînées**

L'utilisation des imprimantes HP DeskJet dans des endroits poussiéreux peut provoquer des problèmes à l'impression (apparition de traits, bavure de l'encre ou

formation de pâtés) dus à l'accumulation de particules dans l'imprimante. Ces débris sont, par exemple, de la poussière, des cheveux, des fibres de moquette ou des fibres de vêtements. Les traînées d'encre peuvent facilement être évitées ou éliminées en nettoyant régulièrement deux parties de l'imprimante : les cartouches d'impression et le chariot.

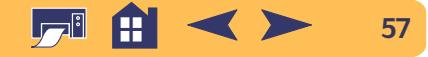

#### **Annexes : cartouches d'impression**

#### *Matériel nécessaire*

Assurez-vous d'avoir le matériel suivant avant d'effectuer le nettoyage :

- **•** Cotons-tiges ou tout matériau doux qui ne se détériorera pas (par exemple un morceau de vêtement en coton).
- **•** Eau distillée, filtrée ou en bouteille (la composition de l'eau du robinet peut endommager les cartouches d'impression).
- **•** Un morceau de papier ou une serviette en papier pour poser les cartouches d'impression pendant le nettoyage.

*Faites attention de ne pas vous salir les mains ou les vêtements.***Attention**

### *Procédures de nettoyage manuel de vos cartouches d'impression et du chariot d'impression :*

- **1** Retirez les cartouches d'impression.
	- a. Mettez l'imprimante **sous tension**, puis soulevez le capot supérieur de l'imprimante.
	- b. Le support de cartouche d'impression se déplace pour prendre une position où il vous est accessible.
	- c. Après le déplacement de la cartouche, **débranchez** le cordon d'alimentation à l'arrière de l'imprimante.

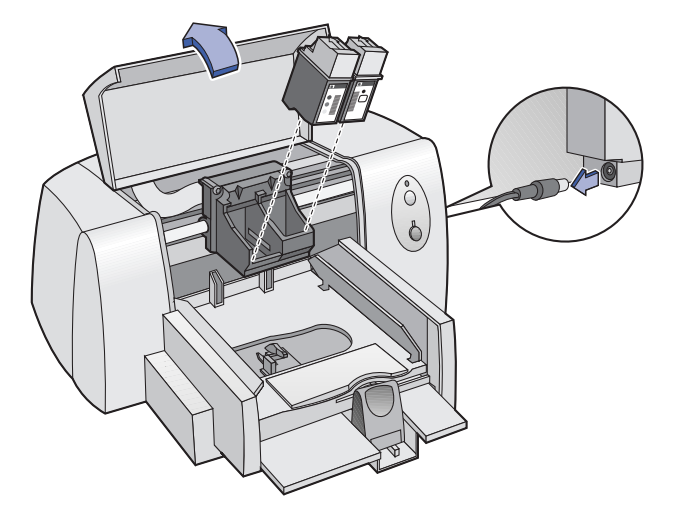

d. Retirez les cartouches d'impression et posez-les sur le morceau de papier.

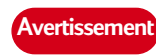

*Conservez les cartouches d'impression usagées ou neuves hors de portée des enfants.*

# **Attention**

*Ne laissez pas les cartouches au contact de l'air plus de 30 minutes.*

**Remarque :** *veillez à ne pas toucher les gicleurs ni les contacts en cuivre ou vous pouvez endommager la connexion électrique ou boucher les gicleurs.*

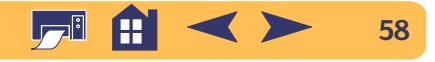

- **2** Nettoyez les cartouches d'impression.
	- a. Trempez un coton-tige propre dans de l'eau distillée et **essorez** tout excès d'eau.
	- b. Saisissez la cartouche d'impression noire par son capuchon coloré.
	- c. Nettoyez la **face avant** et **les bords** de la cartouche d'impression, comme illustré. **NE NETTOYEZ JAMAIS** la plaque sur laquelle se trouvent les gicleurs.

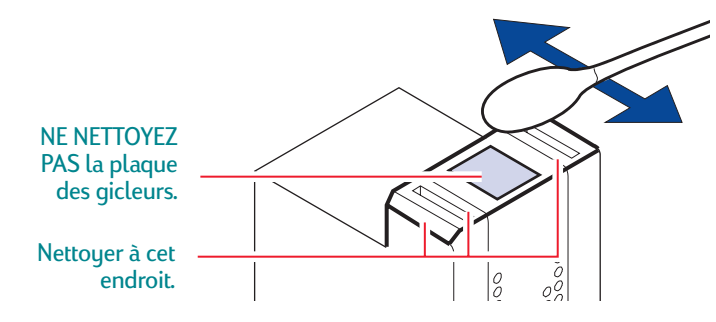

- d. Maintenez la cartouche à la lumière et vérifiez s'il n'y a plus de fibres collées sur les parois ou sur les bords de la cartouche. Si des fibres sont toujours visibles, recommencez les étapes 2a, 2b et 2c.
- e. Effectuez de nouveau les étapes de 2a à 2d avec la cartouche tricolore et muni d'un coton-tige neuf et humecté.
- **3** Nettoyez le chariot d'impression.
	- a. Placez-vous au même niveau que l'imprimante.
	- b. Repérez les trois bras noirs en forme de crochets se trouvant sous le chariot.
	- c. À l'aide de cotons-tiges propres et humides, essuyez les **surfaces planes** (zones foncées) sur la partie inférieure de chacun des bras, en partant de l'arrière vers l'avant. Recommencez cette opération jusqu'à ce qu'il n'y ait plus de dépôt d'encre visible sur le coton-tige.

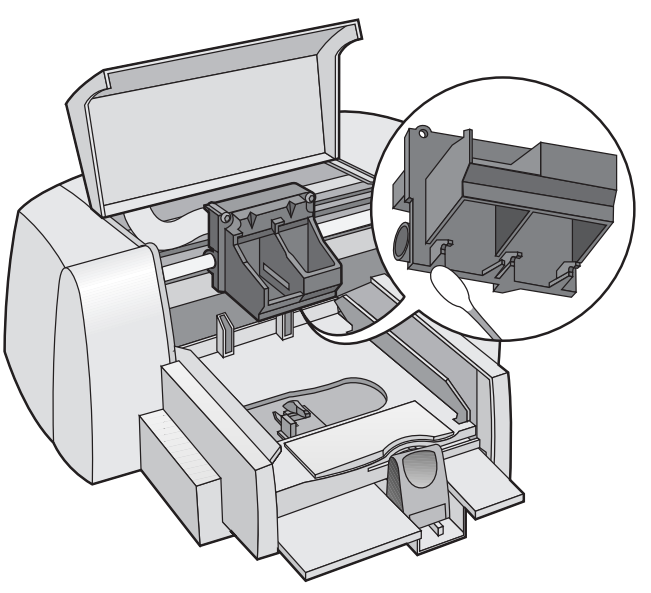

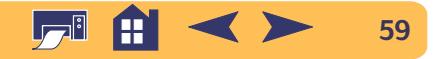

- **4** Nettoyez le poste de service.
	- a. À l'aide d'un coton-tige propre et humide, nettoyez le **bord** du support de l'éponge.
	- b. Retirez les accumulations d'encre et de fibres pouvant se trouver sur le dessus de l'éponge. Si l'éponge dépasse le bord du support, utilisez le coton-tige pour la repousser doucement en dessous du bord.
	- c. À l'aide d'un coton-tige propre et humide, nettoyez l'**humecteur n˚ 1** et la surface supérieure du **capuchon n˚ 1**.

**Attention**

*Lors du nettoyage des capuchons de cartouches d'impression, évitez d'appuyer fortement. Un geste trop appuyé pourrait déloger les capuchons, et endommager les cartouches d'impression.*

d. À l'aide d'un coton-tige propre et humide, nettoyez l'**humecteur n˚ 2** et la surface supérieure du **capuchon n˚ 2**.

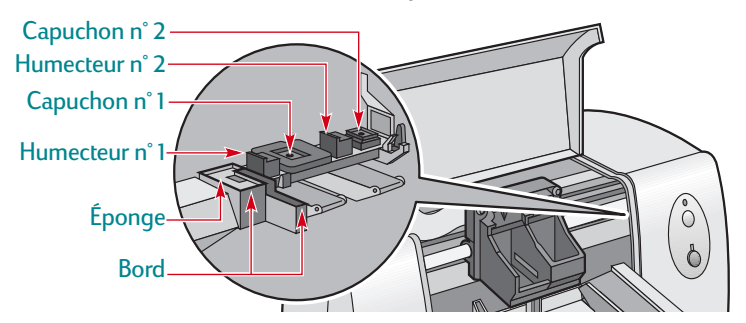

- **5** Remettez en place les cartouches d'impression.
	- a. Réinstallez les cartouches d'impression et refermez le capot supérieur de l'imprimante.
	- b. Rebranchez le cordon d'alimentation à l'arrière de l'imprimante.
	- c. Imprimez une page d'auto-test. Cliquez sur **Imprimer une page de test** sous l'onglet **Services de l'imprimante** de la Boîte à outils HP.
	- d. Vérifiez si l'imprimé comporte encore des traînées d'encre.

**Remarque :** *cette procédure devrait retirer toutes les fibres causant des traînées sur l'imprimé. Il se peut cependant qu'il y ait toujours des fibres présentes dans l'imprimante. S'il y a toujours des traînées, recommencez cette procédure jusqu'à ce que l'impression sur la feuille d'auto-test soit nette et précise. Pour obtenir de plus amples informations ou conseils d'entretien, visitez le site Internet du Service Clientèle HP suivant : http://www.hp.com/support/home\_products.*

### **Dommages consécutifs au reconditionnement des cartouches d'impression**

Hewlett-Packard vous recommande d'utiliser exclusivement les produits HP pour obtenir les meilleures performances possibles avec votre imprimante à jet d'encre HP y compris les cartouches d'impression fabriquées et authentifiées comme tel par HP.

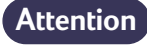

*Toute panne résultant de l'utilisation de cartouches d'impression HP reconditionnées ou modifiées n'est pas couverte par les garanties des imprimantes HP.*

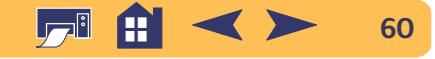

# <span id="page-60-1"></span>**Alignement des cartouches d'impression**

Vous devez utiliser le logiciel d'impression pour aligner les cartouches d'impression tricolore, noire et photo HP à chaque fois que vous remplacez ou installez une cartouche. L'alignement correct sera ainsi assuré lorsque les encres couleur et noire seront utilisées pour imprimer une ligne de texte ou une image.

- **1** Assurez-vous que l'imprimante est sous tension et que le voyant d'alimentation (b) est allumé.
- **2** Assurez-vous qu'il y a du papier ordinaire dans le bac d'ENTRÉE de l'imprimante.
- **3** Ouvrez la **Boîte à outils HP DeskJet**. (Reportez-vous à la section [« Boîte à outils HP DeskJet »](#page-51-1) à la page [52](#page-51-1).)
- **4** Cliquez sur l'onglet **Services de l'imprimante**. Cliquez ensuite sur **Aligner les cartouches d'impression**. Suivez les instructions apparaissant à l'écran de votre ordinateur.

# <span id="page-60-0"></span>**Entretien de votre imprimante**

- **•** Utilisez un chiffon doux et humecté pour nettoyer la poussière et les taches.
- **•** L'intérieur de l'imprimante n'a pas besoin d'être nettoyé. Ne versez pas de liquide dans l'imprimante.
- **•** Ne lubrifiez pas la tige métallique sur laquelle le chariot d'impression se déplace. Un mouvement bruyant du chariot est normal lorsque l'imprimante est neuve. Avec le temps, ce bruit s'atténuera.

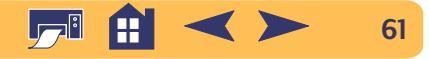

# <span id="page-61-0"></span>**Amélioration des performances de l'imprimante**

Les critères suivants influent sur la vitesse d'impression et les performances générales de l'imprimante :

- **•** La quantité de mémoire vive (MEV) de l'ordinateur peut déterminer la vitesse à laquelle les documents sont transmis à l'imprimante. En ajoutant de la MEV, vous pouvez accroître la vitesse de ce transfert et permettre à l'ordinateur d'exécuter d'autres tâches plus rapidement pendant une impression.
- **•** Le gestionnaire d'impression utilisé pour imprimer vos documents joue un rôle important sur la qualité d'impression. Assurez-vous que vous utilisez la dernière version du gestionnaire d'impression HP conçu spécialement pour le modèle de votre imprimante. Reportez-vous à [« Logiciel d'impression »](#page-47-0) à la pagee [48](#page-47-0) pour obtenir de plus amples informations concernant l'obtention de mises à jour du pilote d'impression.
- **•** Les performances de l'imprimante sont aussi influencées par la taille et la complexité des documents à imprimer. Les graphiques et les photographies sont généralement plus complexes et s'impriment moins vite qu'un document ne comportant que du texte.
- **•** La vitesse de traitement de l'ordinateur détermine la vitesse à laquelle les documents sont transmis à l'imprimante.

### **Annexes : amélioration des performances de l'imprimante**

- **•** La quantité d'espace libre sur le disque dur de l'ordinateur influe aussi sur la vitesse d'impression. Si votre ordinateur a moins de 100 Mo d'espace libre, la vitesse d'impression de vos documents sera plus longue.
- **•** L'exécution simultanée de nombreux logiciels ralentit aussi l'impression puisqu'ils occupent la mémoire vive de l'ordinateur. Limitez donc le nombre de logiciels ouverts en même temps.

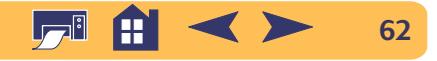

# <span id="page-62-0"></span>**Marges minimales d'impression**

Vous devez veiller à ce que votre document rentre dans la zone d'impression de la page, laquelle est définie par les marges supérieure, inférieure, droite et gauche du support d'impression spécifique que vous utilisez.

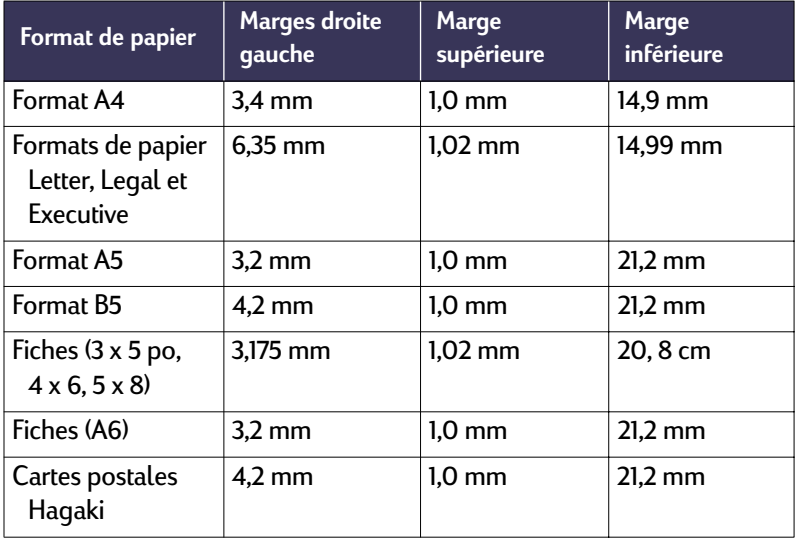

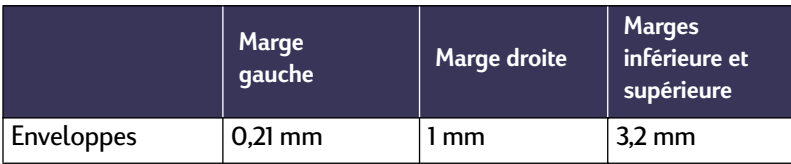

# <span id="page-62-1"></span>**Exigences du système**

Vérifiez que la configuration de l'ordinateur répond à la configuration exigée (MS-DOS et Windows 3.1 ne sont pas pris en charge).

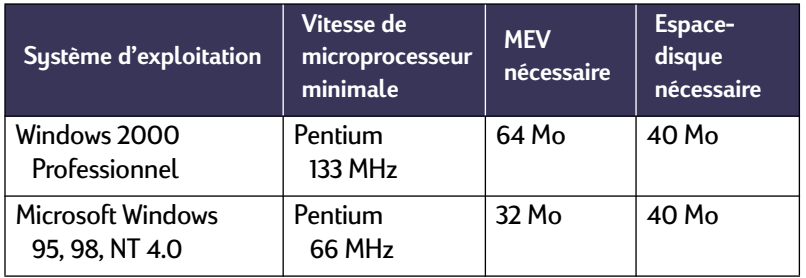

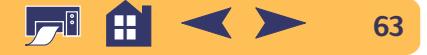

#### **Annexes : fournitures et accessoires**

# <span id="page-63-0"></span>**Fournitures et accessoires**

Pour passer des commandes, reportez-vous à la page [66](#page-65-0).

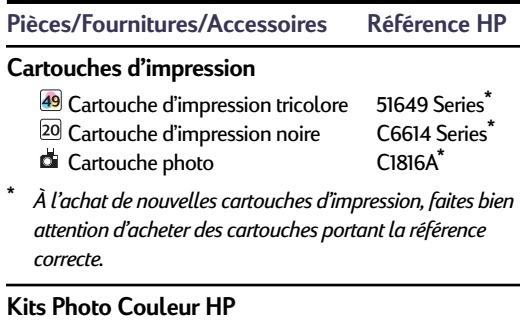

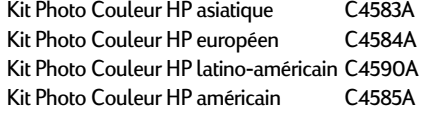

#### **Câbles**

**Câble d'interface parallèle conforme aux normes HP IEEE-1284** *(avec broche 1284-A pour le port de l'ordinateur et une broche 1284-B pour celui de l'imprimante)*

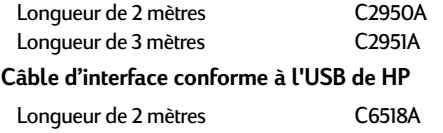

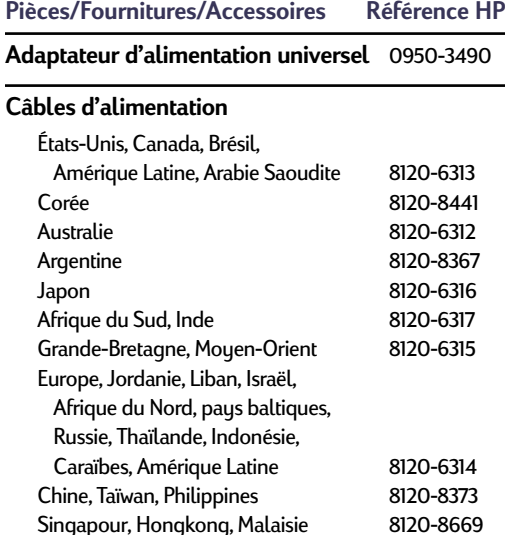

#### **Pièces/Fournitures/Accessoires Référence HP**

#### **Manuels de référence pour Windows**

La plupart de la documentation de l'imprimante HP peut être visualisée ou imprimée depuis le site **http://www.hp.com/support/home\_products** Allemand C6467-90003Anglais C6467-90001 Chinois simplifié C6467-90005 Chinois traditionnel C6467-90005Coréen C6467-90005Espagnol C6467-90002 Français C6467-90003 Italien C6467-90003Néerlandais C6467-90003Polonais C6467-90004Portugais C6467-90002

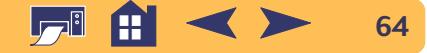

#### **Annexes : fournitures et accessoires**

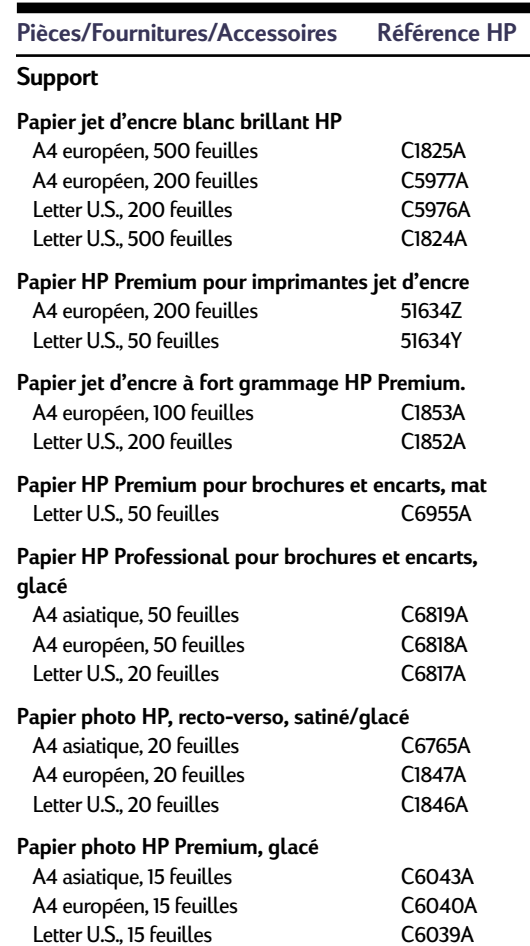

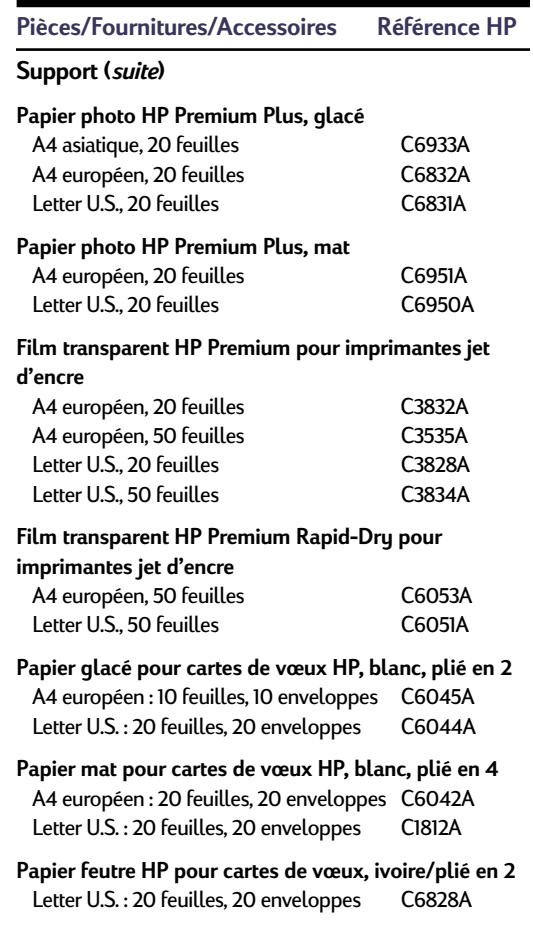

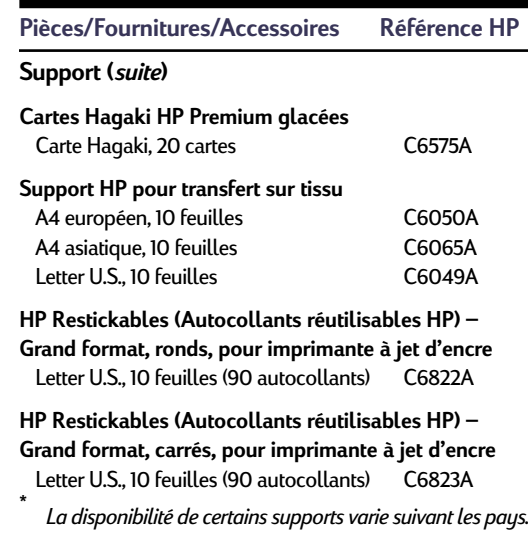

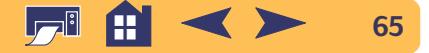

# <span id="page-65-0"></span>**Passer commande**

Pour commander des fournitures ou des accessoires pour votre imprimante, contactez le distributeur HP le plus proche ou téléphonez à HP DIRECT aux numéros suivants pour une livraison rapide.

Aux États-Unis, vous pouvez acheter vos fournitures et accessoires directement auprès de HP à **www.hpshopping.com** ou appeler le " HP Shopping Village " au 1-888-999-4747.

- **• Allemagne :** 07031-145444 Télécopie : 07031-141395 Hewlett-Packard GmbH, HP Express Support Ersatzteil-Verkauf, Herrenberger Str. 130 71034 BÖBLINGEN
- **• Argentine :** (54 1) 787-7100 Télécopie : (54 1) 787-7213 Hewlett-Packard Argentina, Montañeses 2150 1428 Buenos Aires, Argentine
- **• Australie/Nouvelle-Zélande :** (03) 895-2895 China Resources Bldg. 26 Harbour Road Wanchai, Hongkong
- **• Autriche – Région sud-est :**  (43-0222) 25 000, ext. 755 Télécopie : (43-0222) 25 000, ext. 610 Hewlett-Packard Ges.m.b.H.Ersatzteilverkauf Lieblg. 1 A-1222 Wien
- **• Belgique :** 02/778 3092 (ou 3090, 3091) Télécopie : 02/778 3076 Hewlett-Packard Belgium SA/NV 100 bd. de la Woluwe/Woluwedal1200 Bruxelles
- **• Brésil :** Centro de Informações HP Grande São Paulo : 822-5565Demais Localidades : 0800-157751Télécopie : (011) 829-7116 Centro de Informações HP Hewlett-Packard Brasil S.A.Caixa Postal 134, Rua Clodomiro Amazonas, 258 CEP 04534-011, São Paulo - SP
- **• Bureau de ventes internationales :** (41) 22 7804111 Télécopie : (41) 22 780-4770 Hewlett-Packard S. A., ISB 39, rue de Veyrot 1217 MEYRIN 1 GENEVE - SUISSE
- **• Canada :** (800) 387-3154, (905) 206-4725 Télécopie : (905) 206-3485/-3739 Hewlett-Packard (Canada) Ltd. 5150 Spectrum Way Mississauga, Ontario L4W 5G1 Toronto : (416) 671-8383
- **• Chili :** (56 2) 203-3233Télécopie : (56 2) 203-3234 Hewlett-Packard de Chile SAAv. Andres Bello 2777, Oficina 1302 Los Condes, Santiago, Chili
- **• Danemark :** 45 99 14 29Télécopie : 42 81 58 10 Hewlett-Packard A/SKongevejen 25, 3460 BIRKEROD
- **• Espagne :** 1 6 31 14 81 Télécopie : 1 6 31 12 74 Hewlett-Packard Española S.A. Departamento de Venta de Piezas Ctra N-VI, Km. 16,500 28230 LAS ROZAS, Madrid
- **• États-Unis :** (800) 227-8164
- **• Finlande :** (90) 88722397 Télécopie : (90) 8872 2620 Hewlett-Packard Oy Varaosamyynti, Piispankalliontie 17 02200 ESPOO
- **• France :** (1) 40 85 71 12Télécopie : (1) 47 98 26 08 **EuroParts** 77 101 avenue du Vieux Chemin de Saint-Denis92625 GENNEVILLIERS
- **• Italie :** 02/9212.2336/2475Télécopie : 02/92101757 Hewlett-Packard Italiana S. P. A. Ufficio Parti di ricambioVia G. Di Vittorio, 9 20063 Cernusco s/N (MI)

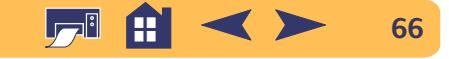

- **• Japon :** (03) 3335-8333 Hewlett-Packard Japan Ltd. 29-21 Takaido-Higashi 3-chome, sugninami-ku Tokyo 168-8585
- **• Mexique :** (52 5) 258-4600 Télécopie : (54 1) 258-4362 Hewlett-Packard de México, S.A. de C.V Prolongación Reforma #470 Colonia Lomas de Santa Fe, C.P. 01210 México, D<sub>F</sub>
- **• Norvège :** 22735926 Télécopie : 22735611 Hewlett-Packard Norge A/S, Express Support Drammensveien 169-1710212 Oslo
- **• Pays-Bas :** 0 33 450 1808 Télécopie : 0 33 456 0891 Hewlett-Packard Nederland B. V.Parts Direct ServiceBasicweg 10 3821 BR AMERSFOORT
- **• Quartiers généraux d'Amérique latine :**  (305) 267-4220 Télécopie : (305) 267-4247 5200 Blue Lagoon Drive, Suite 950 Miami, FL 33126 États-Unis
- **• Royaume-Uni :** +44 1765 690061Télécopie : +44 1765 690731 Express Terminals, 47 Allhallowgate Ripon, North Yorkshire
- **•** +44 181 568 7100Télécopie : +44 181 568 7044 Parts First, Riverside Works Isleworth, Middlesex, TW7 7BY
- **•** +44 1734 521587Télécopie : +44 1734 521712 Westcoast, 28-30 Richfield Avenue Reading, Berkshire, RG1 8BJ
- **• Suède :** 8-4442239Télécopie : 8-4442116 Hewlett-Packard Sverige AB Skalholtsgatan 9, Box 19 164 93 KISTA
- **• Suisse :** 056/279 286Télécopie : 056/279 280 Elbatex Datentechnik AGSchwimmbadstrasse 45, 5430 WETTINGEN
- **• Venezuela :** (58 2) 239-4244/4133Télécopie : (58 2) 207-8014 Hewlett-Packard de Venezuela C.A.Tercera Transversal de Los Ruices NorteEdificio Segre, Caracas 1071, Venezuela Apartado Postal 50933, Caracas 1050

#### **Dans le reste du monde**

**• Hewlett-Packard Company** Intercontinental Headquarters, 3495 Deer Creek Road, Palo Alto, CA 94304, États-Unis.

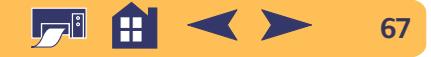

### **Annexes : caractéristiques environnementales de l'imprimante deskjet**

# <span id="page-67-0"></span>**Caractéristiques environnementales de l'imprimante DeskJet**

### **Protection de l'environnement**

Hewlett-Packard ne cesse d'améliorer la conception et les procédés de fabrication des imprimantes HP DeskJet afin de réduire au maximum les effets nuisibles créés par l'utilisation des imprimantes sur le lieu de travail ainsi que les problèmes apportés sur les lieux de production, de distribution et d'utilisation. De plus, Hewlett-Packard a amélioré ses méthodes de production afin de faciliter le recuclage des imprimantes.

### **Réduction et élimination**

**Ozone :** Hewlett-Packard n'utilise plus de produits chimiques risquant d'endommager la couche d'ozone (tels que les CFC).

**Nombre de pièces :** dès la conception, le nombre total de pièces utilisées pour fabriquer l'imprimante est réduit au maximum pour minimiser le coût de fabrication et la manutention des imprimantes usagées.

**Emballage de l'imprimante :** l'emballage utilisé avec cette imprimante a été sélectionné pour protéger au maximum, à un coût minimal, tout en essayant de minimiser l'impact sur l'environnement et favoriser le recyclage. La conception robuste de l'imprimante HP DeskJet aide à réduire la quantité de matériaux d'emballage tout en augmentant sa résistance.

## **Recyclage**

Le recyclage a été tenu en compte dans la fabrication de cette imprimante. Le nombre de matériaux a été gardé à un minimum et les différents matériaux ont été conçus de façon à pouvoir être facilement séparés. Les mécanismes de verrouillage et les connecteurs sont faciles à repérer, sont faciles d'accès et sont faciles à retirer à l'aide d'outils ordinaires. Les pièces les plus importantes ont été conçues pour un accès rapide à des fins de démontage et de réparation.

Les pièces plastiques ont été conçues avec deux couleurs de façon à faciliter les options de recyclage.

**Matériaux plastiques :** pour faciliter le recyclage, le pourcentage de plastique est indiqué sur toutes les grosses pièces en plastique.

**Imprimantes et cartouches d'impression :** dans certains pays, Hewlett-Packard a lancé plusieurs programmes expérimentaux pour la récupération de l'imprimante et des cartouches d'impression usagées ainsi que de leur recyclage. Si vous désirez obtenir plus d'informations, contactez votre représentant Hewlett-Packard.

**Papiers :** cette imprimante a été conçue pour faciliter l'utilisation de papier recuclé en tant que support d'impression. Les modes d'emploi sont imprimés sur du papier recyclé lorsqu'il est possible d'en obtenir dans les pays de production.

### **Conservation d'énergie**

Cette imprimante a été conçue de façon à économiser le plus d'énergie possible. Elle consomme moins de 5 W en mode d'attente. En coopération avec ENERGY STAR, HP certifie que ce produit informatique répond aux directives du programme ENERGY STAR Electronic Office Equipment de l'agence pour la protection de l'environnement du gouverment américain (EPA).

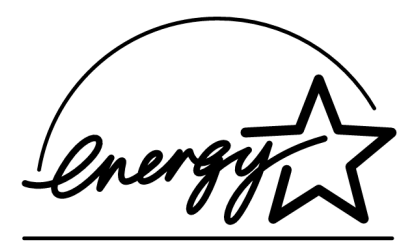

**Consommation électrique hors tension :** lorsque l'imprimante est hors tension, une quantité minime d'électricité est quand même consommée. Le fait d'éteindre l'imprimante puis de débrancher le cordon d'alimentation évite la consommation d'énergie.

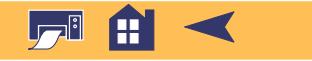